# **CÔNG TY CỔ PHẦN TIN HỌC GIẢI PHÁP TÍCH HỢP MỞ**

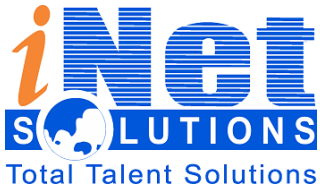

**115/100 Lê Văn Sỹ - F13 – Phú Nhuận – HCM ĐT: 08 3 991 9150 – FAX : 08 3 991 9152**

Email: [info@inetcloud.vn](mailto:info@inetcloud.vn) - Website: [www.inetcloud.vn](http://www.inetcloud.vn/)

# **TÀI LIỆU HƯỚNG DẪN SỬ DỤNG MỘT CỬA ĐIỆN TỬ- XGATE**

**Tp.HCM - 2016**

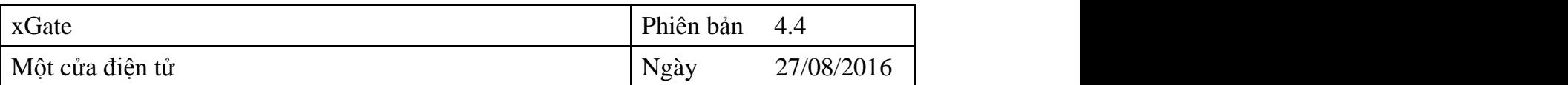

# **Lịch sử tài liệu**

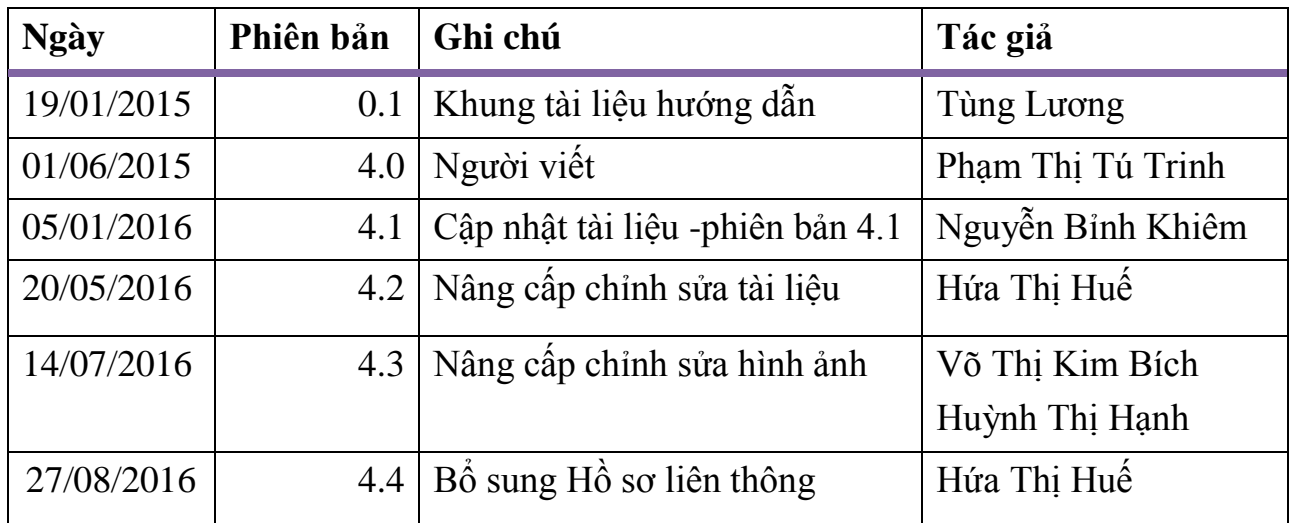

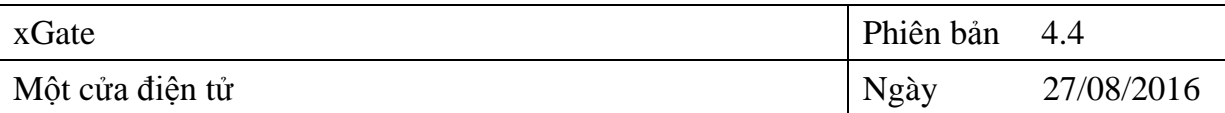

# MŲC LỤC

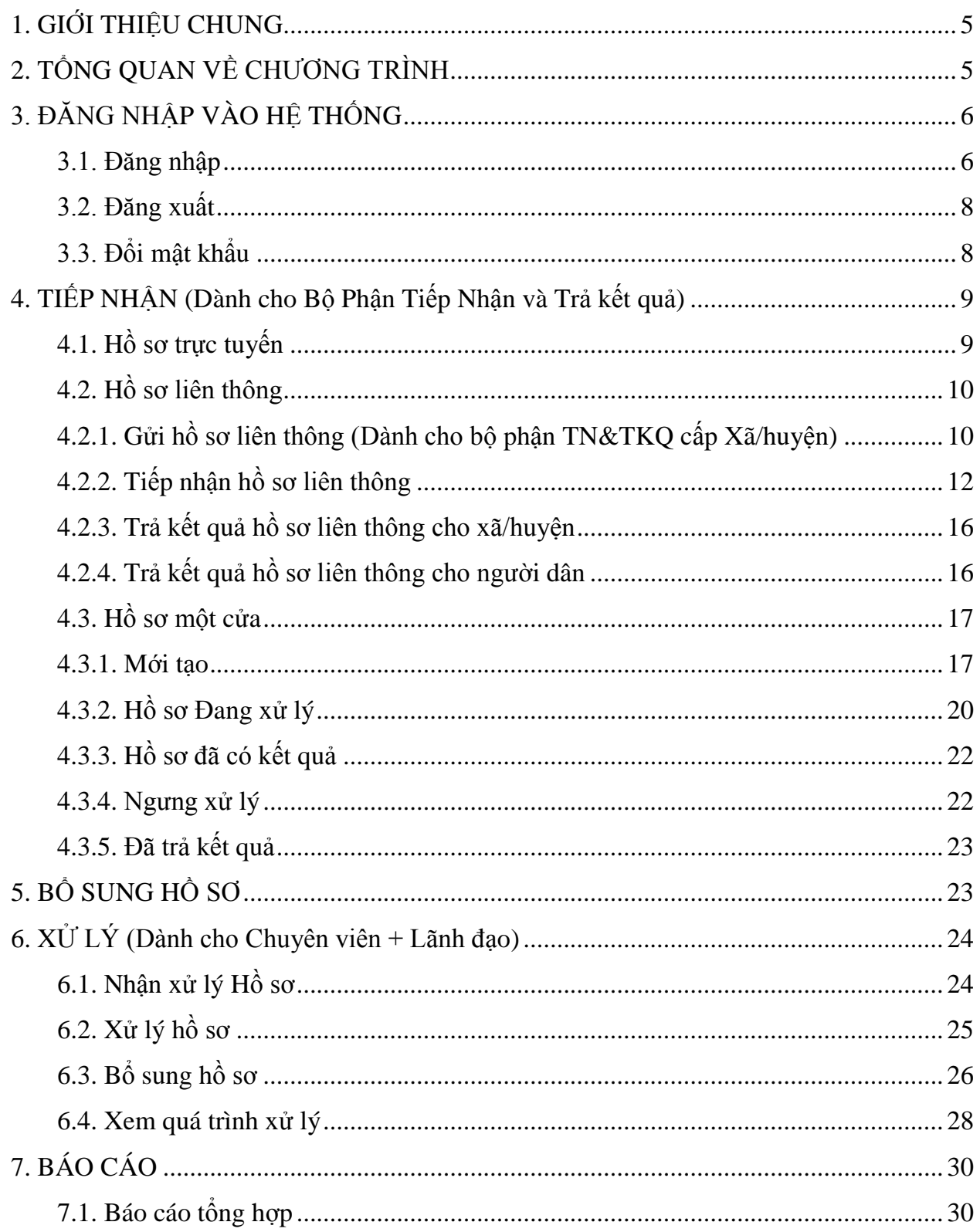

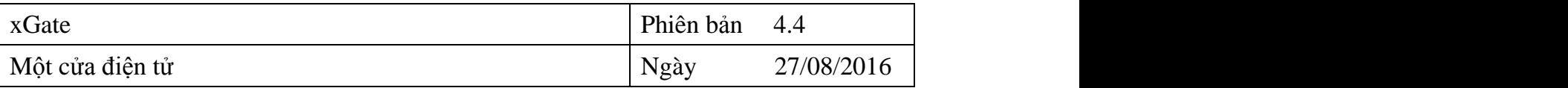

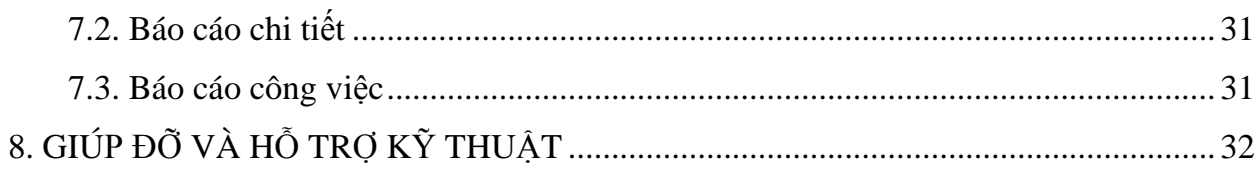

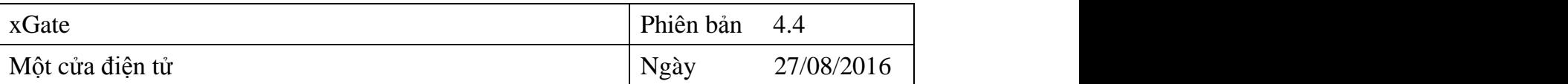

# <span id="page-4-0"></span>**1. GIỚI THIỆU CHUNG**

Ngày 25/03/2005, Thủ tướng Chính phủ ban hành Quyết định số 09/2015/QĐ-TTg thay thế quyết định số 93/2007/QĐ-TTg về Quy chế thực hiện cơ chế một cửa, cơ chế một cửa liên thông tại cơ quan hành chính nhà nước ở địa phương để giải quyết công việc của tổ chức, cá nhân thuộc trách nhiệm, thẩm quyền của một cơ quan hành chính nhà nước, từ hướng dẫn, tiếp nhận giấy tờ, hồ sơ, giải quyết đến trả kết quả được thực hiện tại Bộ phận tiếp nhận và trả kết quả hoặc nộp qua dịch vụ bưu chính, nộp trực tuyến ở những nơi có quy định nhận hồ sơ qua dịch vụ bưu chính, nhận hồ sơ trực tuyến.

Với mục đích:

- Đơn giản, rõ ràng các thủ tục hành chính.
- Công khai các thủ tục hành chính, mức thu phí, lệ phí, giấy tờ, hồ sơ và thời gian giải quyết công việc của tổ chức, cá nhân.
- Nhận yêu cầu và trả kết quả tại bộ phận tiếp nhận và trả kết quả.
- Bảo đảm giải quyết công việc nhanh chóng, thuận tiện cho cá nhân, tổ chức; việc yêu cầu bổ sung hồ sơ chỉ được thực hiện không quá một lần trong suốt quá trình giải quyết hồ sơ tại một cơ quan chuyên môn.
- Đảm bảo sự phối hợp giải quyết công việc giữa các bộ phận, cơ quan hành chính nhà nước để giải quyết công việc của tổ chức, cá nhân.
- Quy trình giải quyết thủ tục hành chính được định nghĩa động nên có thể tin học hoá mọi thủ tục hành chính.
- Công dân có thể khai thác thông tin về thủ tục hành chính và tình trạng hồ sơ qua website.
- Công dân có thể nộp và nhận hồ sơ về thủ tục hành chính qua website.

# <span id="page-4-1"></span>**2. TỔNG QUAN VỀ CHƯƠNG TRÌNH**

Hệ thống xử lý hồ sơ Thủ Tục Hành Chính (TTHC) là hệ thống các tác vụ để hoàn thành quá trình xử lý một TTHC. Với mỗi đối tượng tham gia sẽ có các tác vụ khác nhau:

#### **Cán bộ tiếp nhận và trả kết quả:**

Thực hiện các thủ tục tiếp nhận và kiểm tra hồ sơ

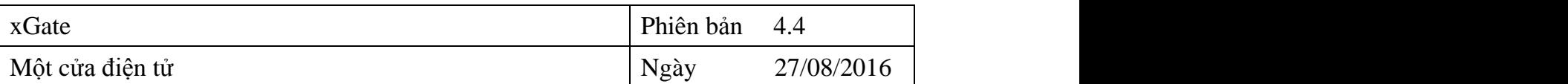

- Chuyển giao hồ sơ cho phòng chức năng
- Nhận hồ sơ từ phòng chức năng
- Trả kết quả cho công dân
- Thu lệ phí
- In các loại phiếu (phiếu biên nhận, phiếu kiểm soát)

#### **\* Trường hợp hồ sơ liên thông từ Phường/Xã lên Quận/Huyện:**

CBTN&TKQ tại Quận/Huyện nhận, kiểm tra hồ sơ và chuyển đến phòng chức năng.

#### **Cán bộ thụ lý:**

- Giải quyết hồ sơ: xác định tính đầy đủ, hợp lệ của hồ sơ, yêu cầu bổ sung hồ sơ (nếu thiếu)
- Dự thảo nội dung giấy phép, giấy chứng nhận,...
- Trình lãnh đạo ký giấy phép, giấy chứng nhận,...

#### **Lãnh đạo:**

Ký, duyệt giấy phép, giấy chứng nhận,...

#### **Công dân:**

- Kem thông tin hướng dẫn về các thủ tục hành chính
- Tra cứu kết quả về hồ sơ

#### <span id="page-5-0"></span>**3. ĐĂNG NHẬP VÀO HỆ THỐNG**

#### <span id="page-5-1"></span>**3.1. Đăng nhập**

 Bạn mở trình duyệt web lên và đánh địa chỉ được cấp của phần mềm vào. Ví dụ:

 $\leftarrow$   $\rightarrow$   $\leftarrow$  T xdesk.binhdinh.gov.vn

 Nhập địa chỉ xong bạn Nhấn enter sẽ thấy xuất hiện màn hình đăng nhập vào hệ thống như hình sau:

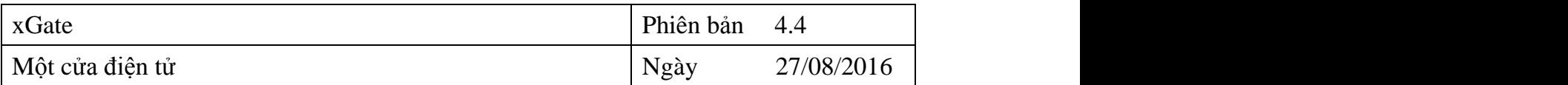

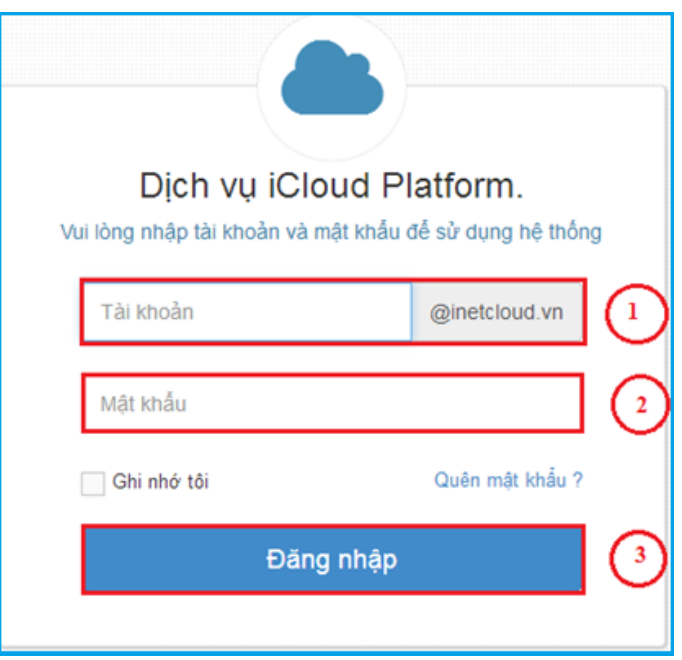

*Hình 3.1: Màn hình Đăng nhập*

*Bước 1: Tài khoản => bạn nhập tên tài khoản đã được cấp*

*Bước 2: Mật khẩu => bạn nhập mật khẩu của tài khoản*

*Bước 3: Đăng nhập => sau khi nhập tên và mật khẩu thì bạn Nhấn nút Đăng nhập để vào hệ thống:*

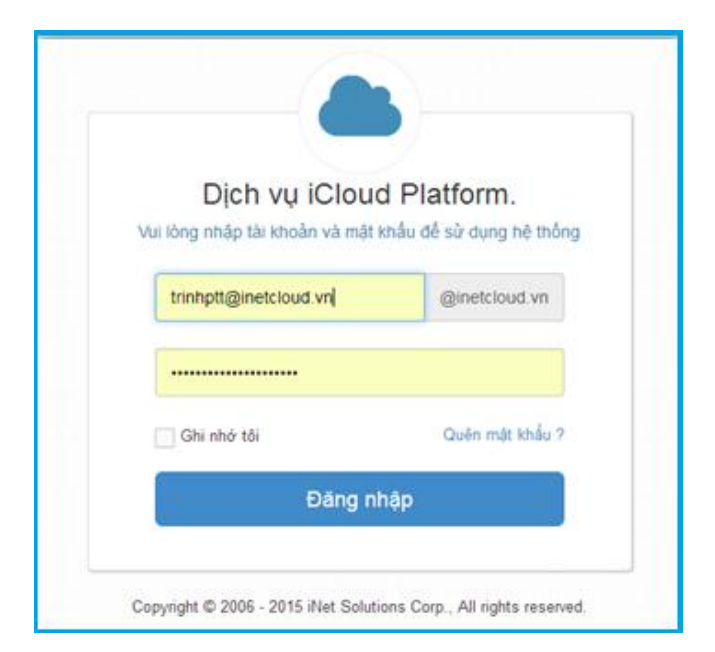

*Hình 3.2: Màn hình điền thông tin Đăng nhập*

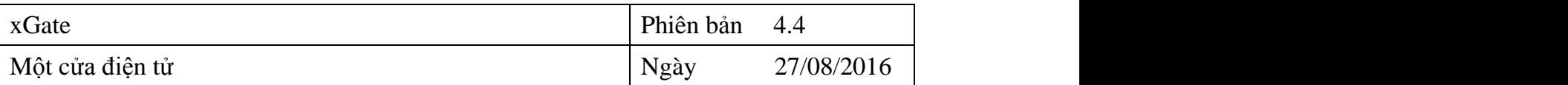

# <span id="page-7-0"></span>**3.2. Đăng xuất**

**Bước 1**: Nhấp chuột vào biểu tượng hình tam giác màu trắng kế bên góc phải của tên tài khoản đang được đăng nhập.

**Bước 2**: Sau đó nhấp chuột vào chức năng "*Đăng xuất*"

Thực hiện việc đăng xuất như hình sau:

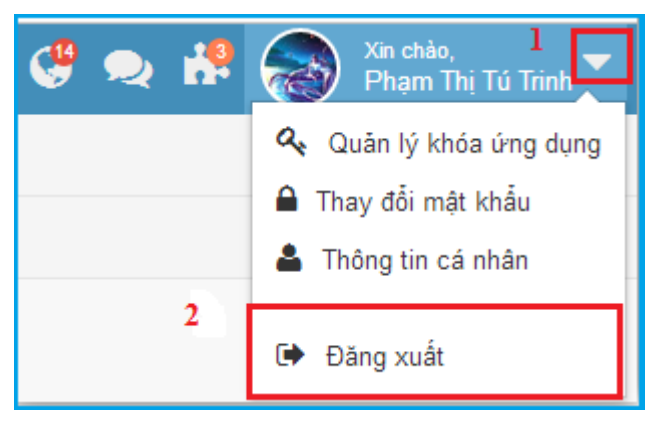

*Hình 3.3: Màn hình đăng xuất*

#### <span id="page-7-1"></span>**3.3. Đổi mật khẩu**

**Bước 1**: Nhấp chuột vào biểu tượng hình tam giác màu trắng kế bên góc phải của tên tài khoản đang được đăng nhập.

**Bước 2**: Sau đó nhấp chuột vào chức năng "*Thay đổi mật khẩu"*

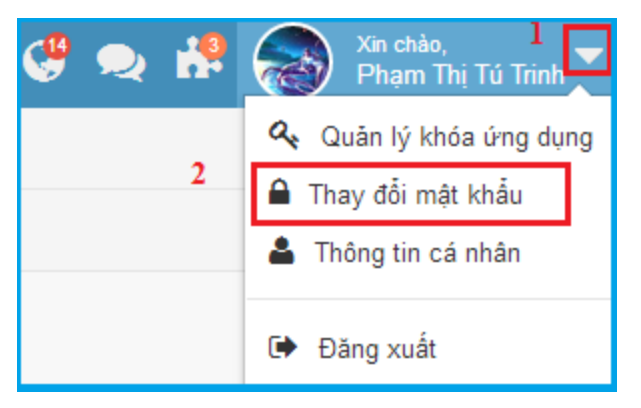

*Hình 3.4: Màn hình thay đổi mật khẩu*

**Bước 3**: Thực hiện việc **thay đổi mật khẩu**theo trình tự như sau:

- *Nhập " mật khẩu cũ"*
- *Nhập " mật khẩu mới"*
- *Nhập lại " mật khẩu mới"*

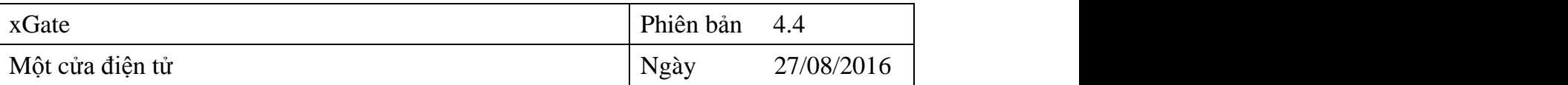

## *Chọn " cập nhật" để hoàn thành*

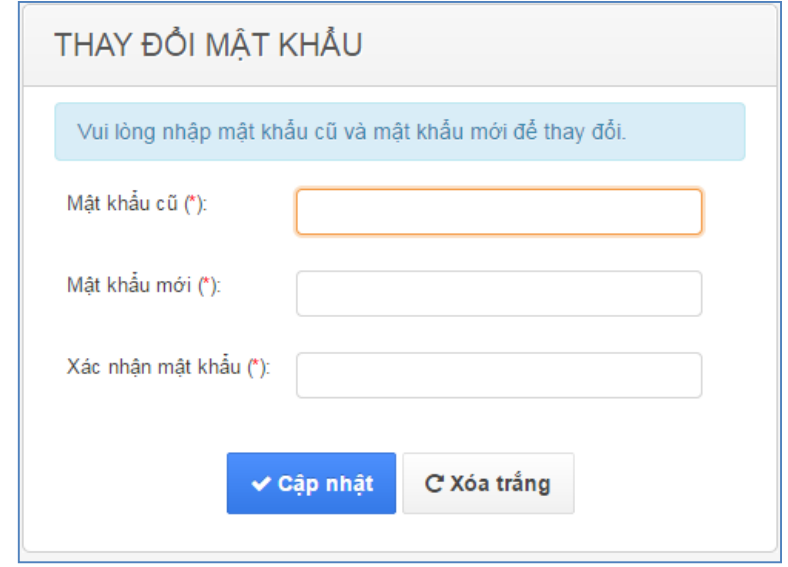

*Hình 3.5: Màn hình nhập thay đổi mật khẩu*

*Lưu ý: Sau khi đăng nhập thành công, tùy vào cấp quyền của người sử dụng mà trang chủ sẽ thể hiện những thông tin nào trên menu màn hình chính*

#### <span id="page-8-0"></span>**4. TIẾP NHẬN (Dành cho Bộ Phận Tiếp Nhận và Trả kết quả)**

Tiếp nhận hồ sơ được chia thành 3 dạng như sau:

- $\overline{\phantom{a}}$  Hồ sơ trực tuyến : Là những hồ sơ người dân nộp trực tuyến qua cổng thông tin điện tử dịch vụ công.
- $\overline{\phantom{a}}$  Hồ sơ liên thông : Là những hồ sơ được liên thông từ các đơn vị cấp huyện lên cấp sở.
- Tiếp nhận một cửa: Là những hồ sơ được tiếp nhận tại đơn vị sử dụng hệ thống xGate (phần mềm một cửa điện tử)

#### <span id="page-8-1"></span>**4.1. Hồ sơ trực tuyến**

Quy trình tiếp nhận hồ sơ liên thông được thực hiện như sau:

**Bước 1:** Từ màn hình trang chủ bạn vào *hồ sơ trực tuyến*:

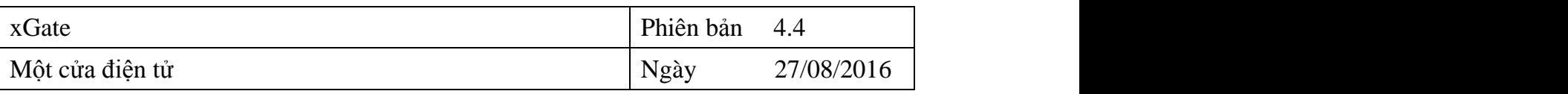

| <b>■</b> Một cửa điện tử |              |                                |                           | Xin chảo,<br>Võ Thị Kim Bích<br>99E                                                                             |            |  |  |
|--------------------------|--------------|--------------------------------|---------------------------|----------------------------------------------------------------------------------------------------|------------|--|--|
| <b>III</b> Trang chủ     |              | Một cửa điện tử > Trang chủ    |                           |                                                                                                    |            |  |  |
| ₩ Hồ sơ trực tuyến       | $\checkmark$ |                                |                           | QX.<br>Hồ sơ trực tuyến<br>Hồ sơ liên thông                                                                     | $O \times$ |  |  |
| Hồ sơ liên thông         | $\checkmark$ | Tình hình xử lý hồ sơ          |                           | Trong phạm vi Ngoài phạm vi<br>Trong phạm vi Ngoài phạm vi                                                      |            |  |  |
| to Hồ sơ một cửa         | $\checkmark$ | 07 / 2016                      |                           | $\bullet$<br>$\mathbf{0}$<br>$\mathbf{0}$                                                                       |            |  |  |
| Bổ sung hồ sơ            | 3            |                                |                           | $1 h\delta s\sigma$<br>$0h$ of $so$                                                                             |            |  |  |
| Công việc                | $\checkmark$ | 100%                           |                           |                                                                                                    |            |  |  |
| <b>W</b> Quy trinh       | $\checkmark$ | Đúng hạn                       |                           | Hồ sơ một cửa<br>Mới tạo Cần Bổ sung Đang xử lý Đã có kết quả Ngưng xử lý Không tiếp nhận<br>Đã trả kết quả     | <b>QX</b>  |  |  |
| <sup>2</sup> Biểu mẫu    | $\checkmark$ |                                |                           | $\overline{\mathbf{3}}$<br>$\bullet$<br>$\blacksquare$<br>$\bullet$<br>$\overline{7}$<br>$\bullet$<br>$\bullet$ |            |  |  |
| Thiết lập                | $\checkmark$ | ĐÃ TIẾP NHÂN<br>1 $h\delta$ so | ĐÃ XỬ LÝ<br>$0h$ of $soh$ | 11 $h\delta$ so                                                                                                 |            |  |  |
| Juli Báo cáo             |              |                                |                           |                                                                                                    |            |  |  |

*Hình 4.1: Màn hình tiếp nhận hồ sơ trực tuyến*

Để tiếp nhận một hồ sơ trực tuyến, cán bộ tiếp nhận nhấp chọn vào danh mục hồ sơ trực tuyến (hồ sơ trong phạm vi; ngoài phạm vi) và chọn hồ sơ cần tiếp nhận.

**Bước 2:** Chọn Hồ sơ đã tiếp nhận, màn hình hiện ra các thủ tục đã tiếp nhận:

**Bước 3**: Sau khi mở hồ sơ, cán bộ tiếp nhận nhận thấy hồ sơ hợp lệ thì chọn nút "Tiếp nhận hồ sơ". Ngược lại nếu hồ sơ không hợp lệ thì nhấn chọn nút "Không tiếp nhận"

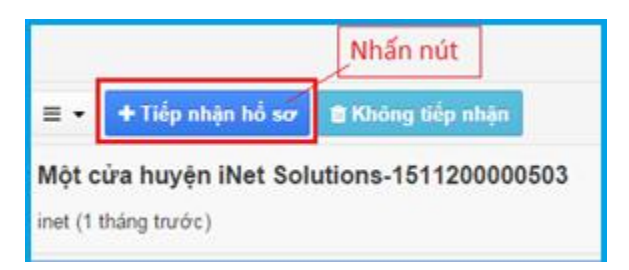

**Bước 4**: Trong trường hợp hồ sơ được tiếp nhận, cán bộ bộ phận một cửa sẽ tiến ⊙ Gửi xử lý hồ sơ hành lưu hồ sơ **BLưu hồ sơ** và chuyển cho chuyên viên xử lý

#### <span id="page-9-0"></span>**4.2. Hồ sơ liên thông**

<span id="page-9-1"></span>**4.2.1. Gửi hồ sơ liên thông (Dành cho bộ phận TN&TKQ cấp Xã/huyện)** Quy trình gửi hồ sơ liên thông được thực hiện như sau :

**Bước 1**: Từ màn hình **Trang chủ** nhấn chọn **Công việc**

**Bước 2:** Chọn thủ tục cần gửi liên thông

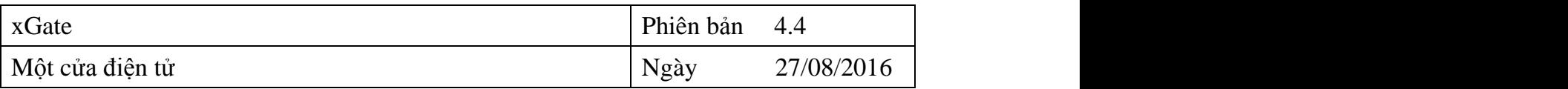

**Bước 3**: Chọn tác nút tác vụ khác

**Bước 4**: Nhấn chọn ← Gửi liên thông

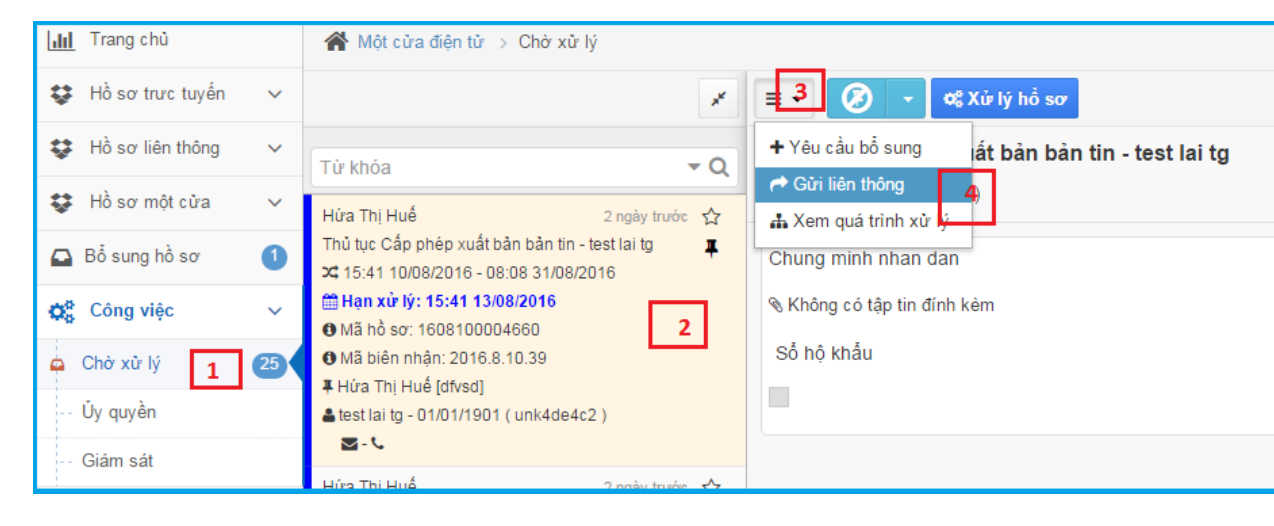

*Hình 4.2: Màn hình gửi hồ sơ liên thông*

**Bước 5**: Chọn đơn vị cần gửi liên thông

**Bước 6**: Điền thông tin ghi chú (nếu có)

# **Bước 7**: Nhấn nút Gửi

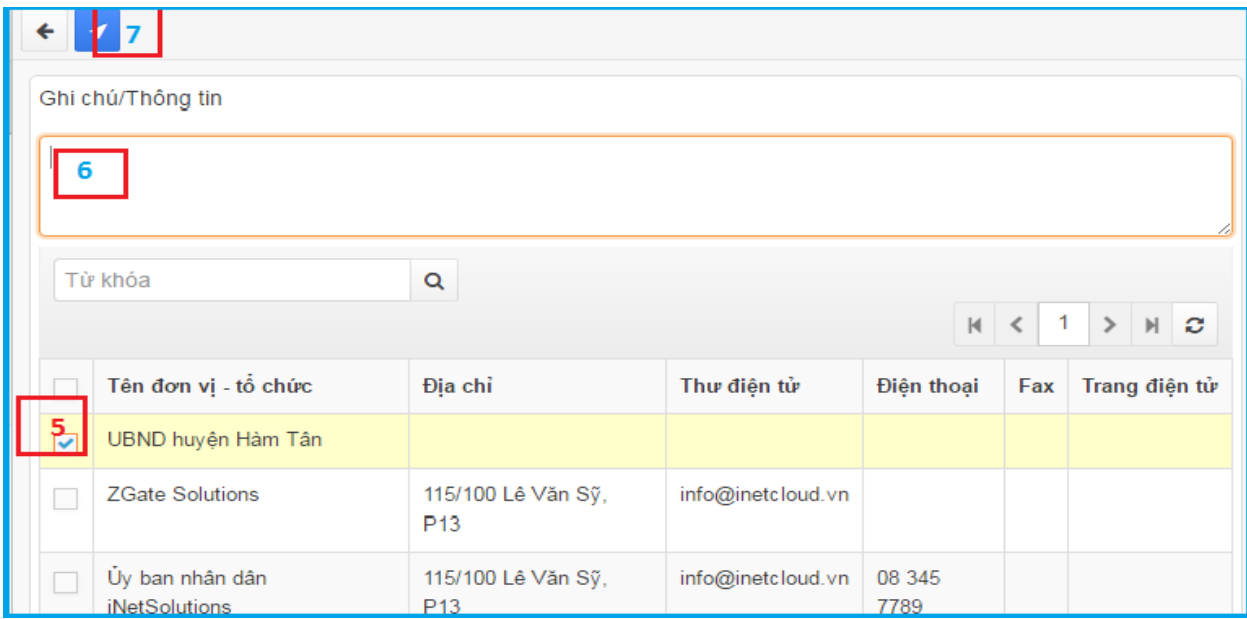

*Hình 4.3: Màn hình chọn đơn vị liên thông*

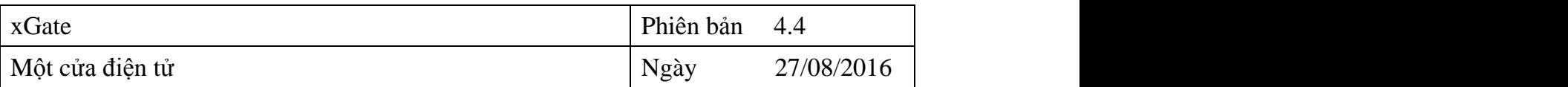

Lưu ý : Để bộ phận tiếp nhận và trả kết quả có thể gửi được hồ sơ liên thông bắt buộc người quản trị phải cấp thêm quyền chuyên viên (quyền xử lý hồ sơ ) cho Bộ phận tiếp nhận và trả kết quả.

### <span id="page-11-0"></span>**4.2.2. Tiếp nhận hồ sơ liên thông**

Quy trình tiếp nhận hồ sơ liên thông được thực hiện như sau:

**Bước 1:** Từ màn hình trang chủ bạn vào *hồ sơ liên thông*

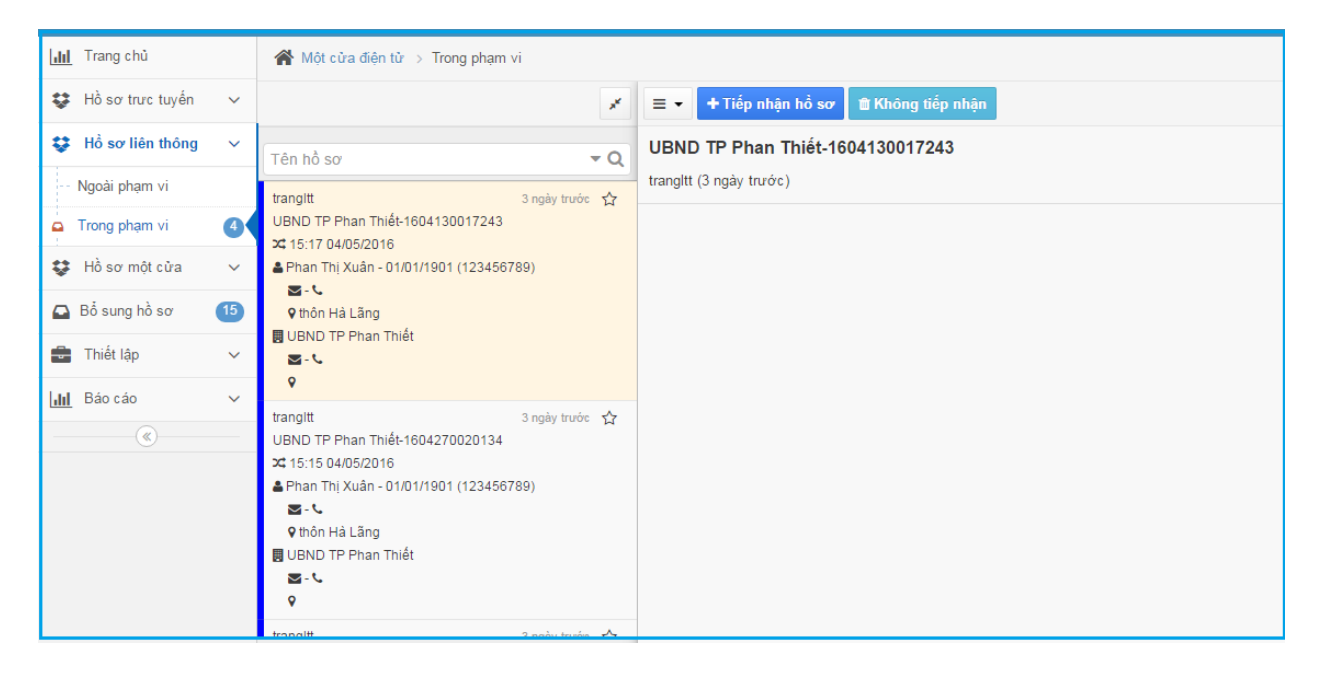

*Hình 4.4: Màn hình tiếp nhận hồ sơ liên thông*

Để tiếp nhận một hồ sơ liên thông, cán bộ tiếp nhận nhấp chọn vào danh mục hồ sơ liên thông (hồ sơ trong phạm vi/ ngoài phạm vi) và chọn hồ sơ cần tiếp nhận.

**Bước 2:** Chọn Hồ sơ đã tiếp nhận, màn hình hiện ra các thủ tục đã tiếp nhận

**Bước 3**: Sau khi mở hồ sơ, cán bộ tiếp nhận nhận thấy hồ sơ hợp lệ thì chọn nút "Tiếp nhận hồ sơ". Ngược lại nếu hồ sơ không hợp lệ thì nhấn chọn nút "Không tiếp nhận"

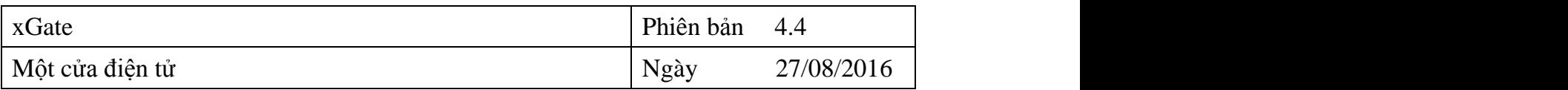

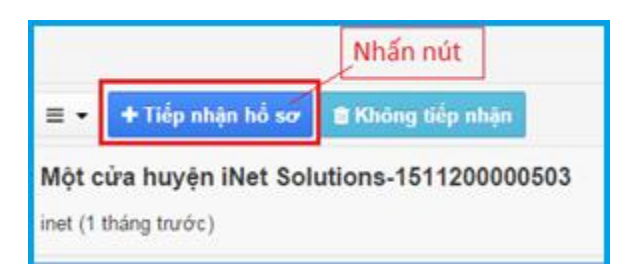

**Trong trường hợp hồ sơ được tiếp nhận:**

Cán bộ bộ phận một cửa tiến hành lưu hồ sơ  $\mathbb{E}$ Lưu hồ sơ và chuyển cho chuyên viên xử lý <sup>O Gửi xử lý hồ sơ</sup>

Trường hợp này, cán bộ một cửa phải thực hiện chức năng tiếp nhận hồ sơ  $\rightarrow$  Liên kết hồ sơ cần tiếp nhận $\Rightarrow$  Lưu hồ sơ

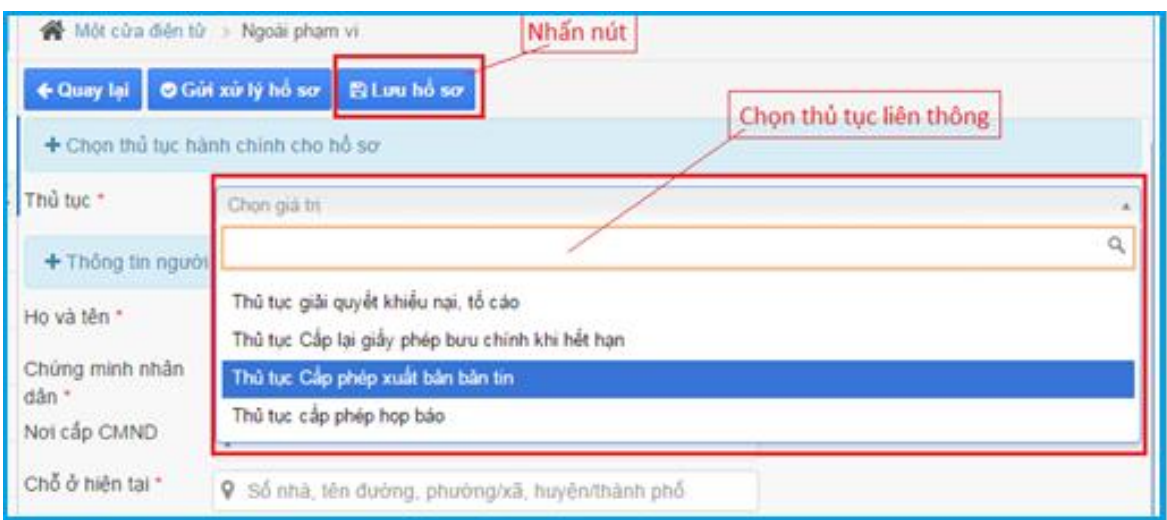

*Hình 4.5: Màn hình Chọn thủ tục liên thông*

Sau khi thực hiện các bước xong, nhấn nút Lưu hồ sơ.

#### **Trường hợp hồ sơ không được tiếp nhận:**

Đối với những loại hồ sơ này, sau khi cán bộ tiếp nhận, nhận thấy hồ sơ không đủ điều kiện tiếp nhận thì thực hiện chức năng trả hồ sơ. Chức năng này phải kèm theo nội dung trả (lý do trả)  $\rightarrow$  Đồng ý Màn hình như sau:

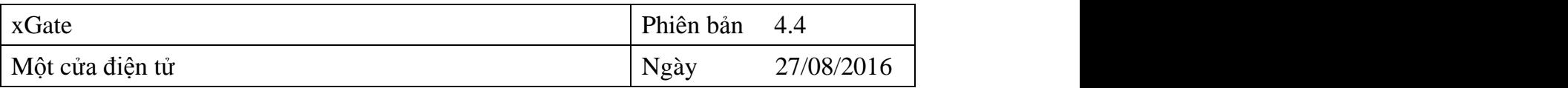

| C Làm tươi + Tạo hồ sơ |                  |              | Một cửa điện tử > Ngoài phạm vi     |    |  | Nhấn nút                                     |                                            |  |  |  |  |
|------------------------|------------------|--------------|-------------------------------------|----|--|----------------------------------------------|--------------------------------------------|--|--|--|--|
|                        | Thông kê         |              |                                     |    |  | E ▼   + Tiếp nhận hồ sơ   Mi Không tiếp nhận |                                            |  |  |  |  |
| ະ                      | Hồ sơ trưc tuyến | $\checkmark$ | Tên hồ sơ                           | ۰Q |  |                                              | Một cửa huyện iNet Solutions-1511200000503 |  |  |  |  |
| ۵                      | Ngoài phạm vi    |              | 1 tháng trước $\frac{1}{2}$<br>inet |    |  | inet (1 tháng trước)                         |                                            |  |  |  |  |

*Hình 4.6: Màn hình không tiếp nhận hồ sơ*

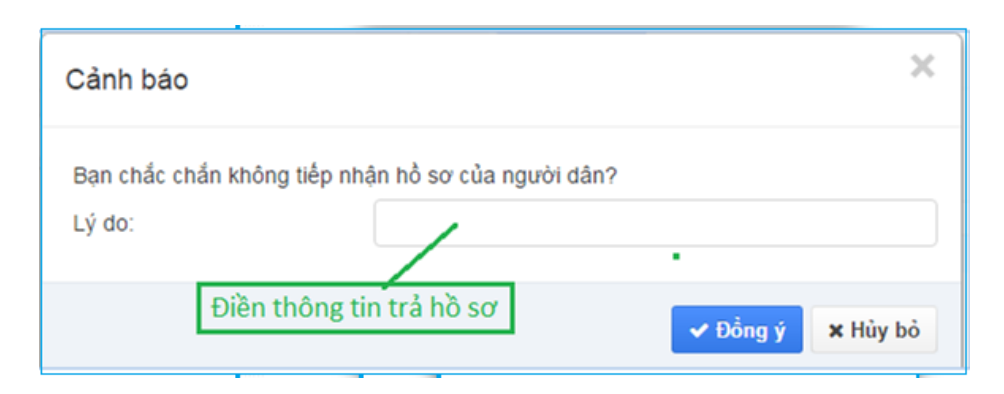

*Hình 4.7: Màn hình nhập lý do trả hồ sơ*

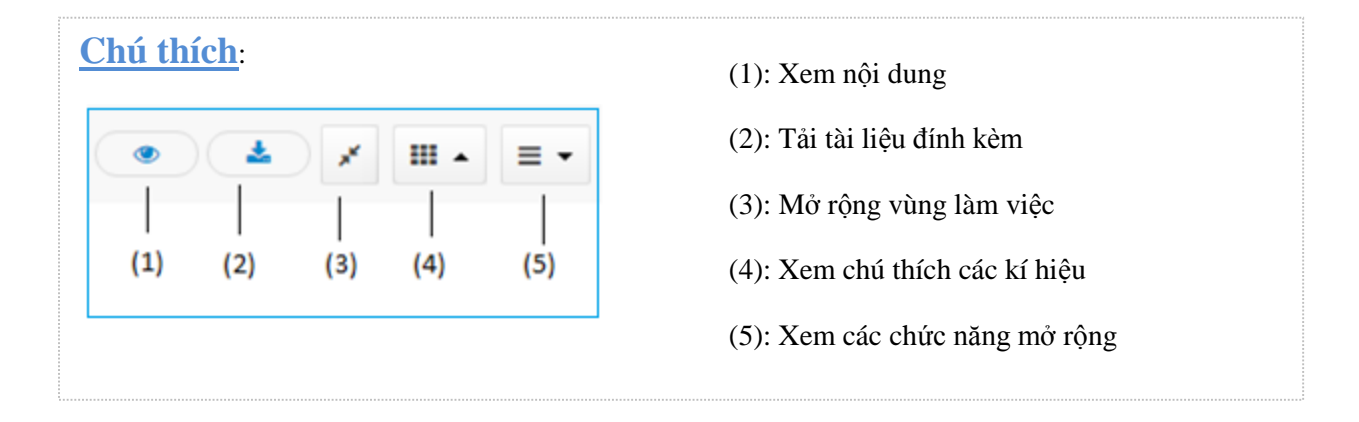

# **Yêu cầu bổ sung hồ sơ:**

Đối với cán bộ phận tiếp nhận, phần yêu cầu bổ sung sẽ áp dụng cho những loại **Hồ sơ trực tuyến** và **Hồ sơ liên thông**( trong phạm vi của hệ thống ).

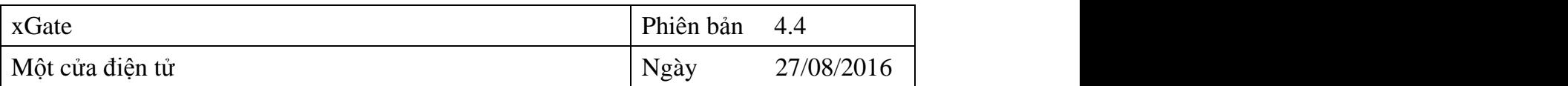

#### Cách thực hiện như sau:

**Bước 1**: Từ màn hình trang chủ bạn vào **Hồ sơ trực tuyến** hoặc **Hồ sơ liên thông.**

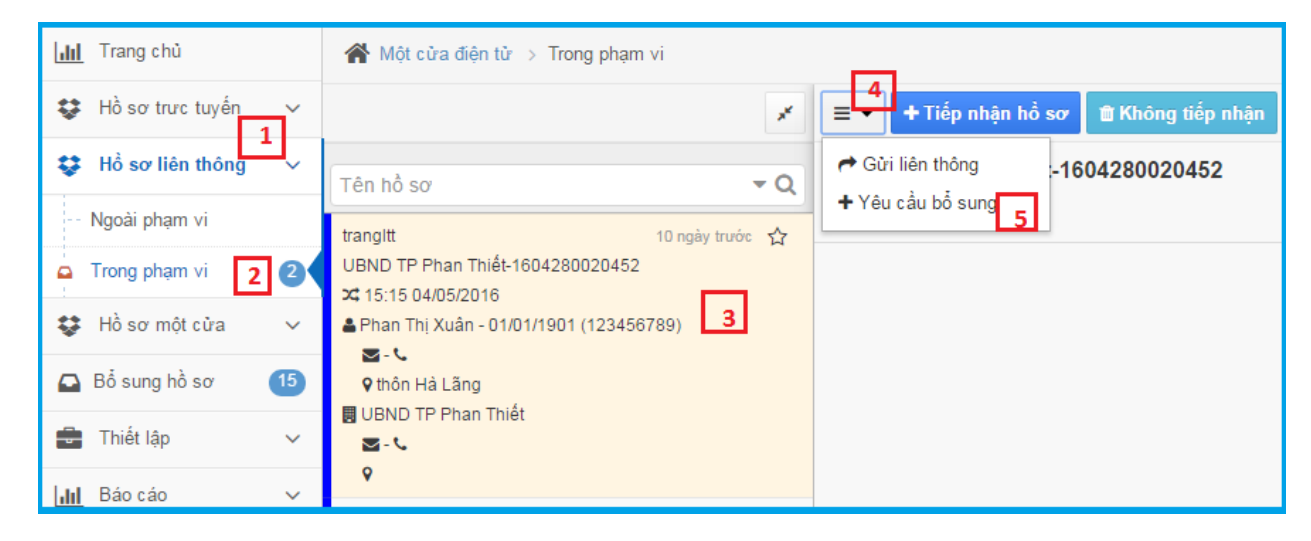

*Hình 4.8: Màn hình chọn hồ sơ bổ sung*

- **Bước 2**: Chọn hồ sơ "Trong phạm vi"
- **Bước 4**: Chọn hồ sơ cần bổ sung
- **Bước 5**: Nhấp chọn ô Mở rộng  $\equiv \rightarrow$  chọn "Yêu cầu bổ sung"

**Bước 6**: Nhấp chọn vào các thành phần cần bổ sung => màn hình xuất hiện:

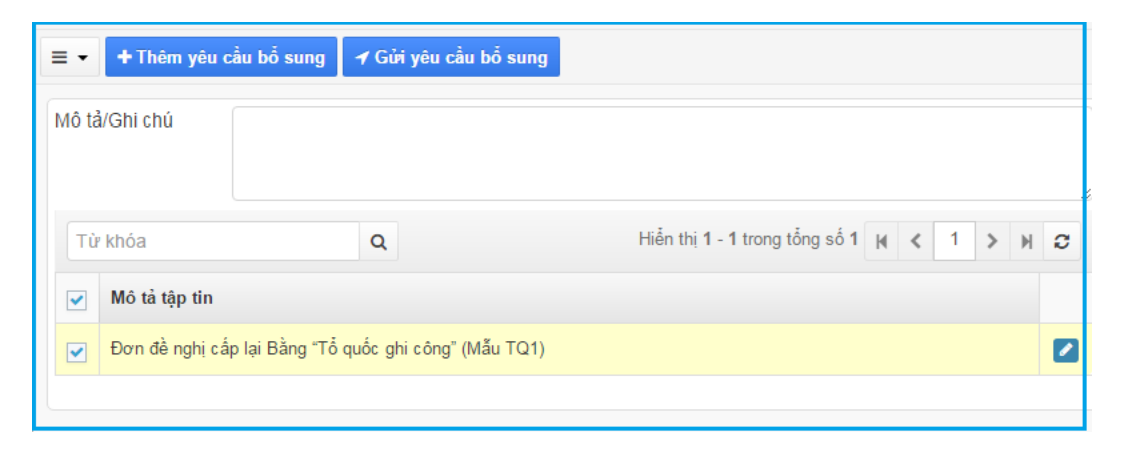

*Hình 4.9: Màn hình gửi yêu cầu bổ sung*

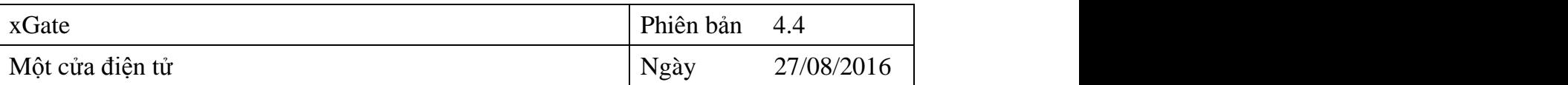

Bước 7: Cuối cùng bạn có thể chọn  $\frac{1}{2}$ <sup>+ Thêm yêu cầu bổ sung</sup> để thêm các thành phần hồ sơ còn thiếu hoặc tích chọn thành phần hồ sơ có sẵn để bổ sung và nhấn vào để kết thúc thao tác.

<span id="page-15-0"></span>**4.2.3. Trả kết quả hồ sơ liên thông cho xã/huyện**

Để trả kết quả hồ sơ liên thông ta thực hiện các bước sau:

Bước 1: Chon "Hồ sơ một cửa"

O Trả kết quả cho người dân

**Bước 2:** Vào chức năng "Đã có kết quả"

**Bước 3:** Chọn hồ sơ cần trả cho người dân

**Bước 4:** Kích chuột vào nút "Trả kết quả cho đơn vị" và nhấn nút

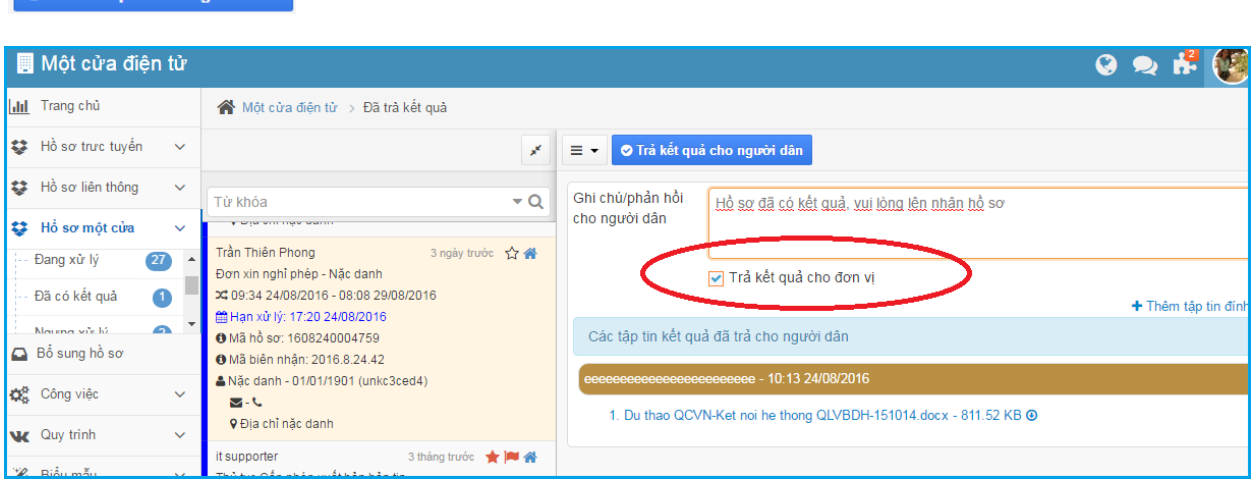

*Hình 4.10: Màn trả kết quả hồ sơ liên thông*

#### <span id="page-15-1"></span>**4.2.4. Trả kết quả hồ sơ liên thông cho người dân**

Để trả kết quả hồ sơ liên thông cho người dân ta thực hiện các bước như sau:

**Bước 1:** Vào mục Chờ xử lý

**Bước 2:** Chọn những hồ sơ đã có kết quả từ huyện/sở

**Bước 3:** Nhấn chọn xử lý hồ sơ **=>** Điền thông tin xử lý => nhấn nút Chuyển xử lý

**Bước 4:** Vào mục đã có kết quả => Trả kết quả cho người dân

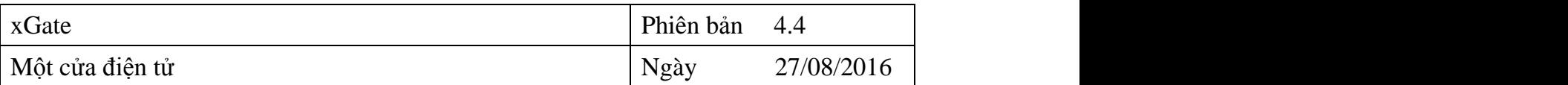

#### <span id="page-16-0"></span>**4.3. Hồ sơ một cửa**

#### <span id="page-16-1"></span>**4.3.1. Mới tạo**

Đây là mục để tiếp nhận mới một hồ sơ khi người dân nộp hồ sơ trực tiếp tại đơn vị.

#### **Tiếp nhận hồ sơ**

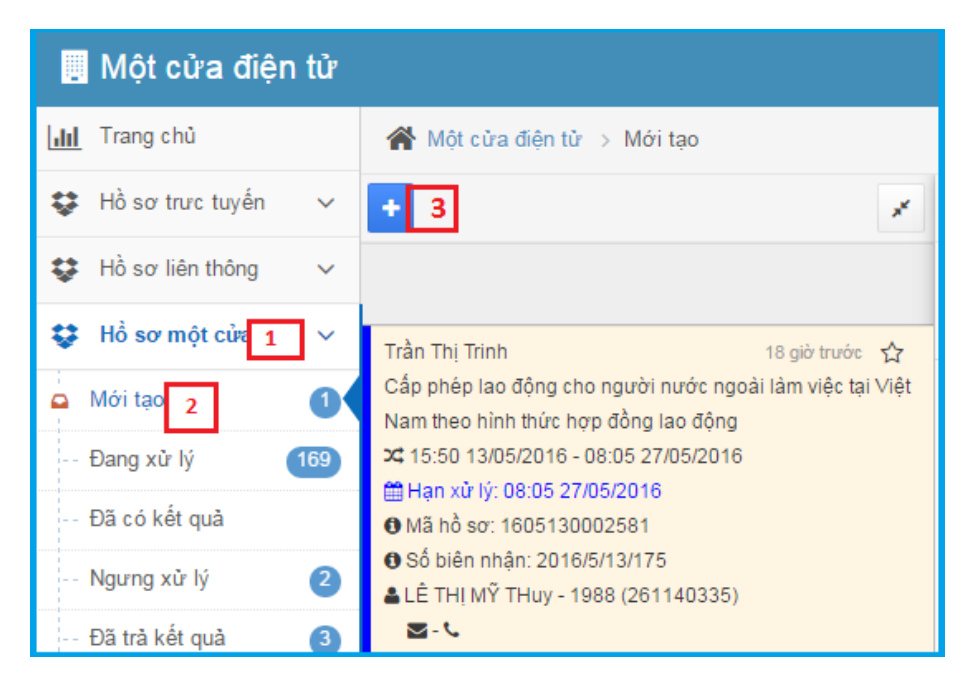

#### *Hình 4.10: Màn hình tiếp nhận hồ sơ một cửa*

**Bước 1**: Nhấp chọn vào "Hồ sơ một cửa"

- **Bước 2**: Nhấp vào "Mới tạo"
- **Bước 3**: Chọn "Tạo mới hồ sơ"

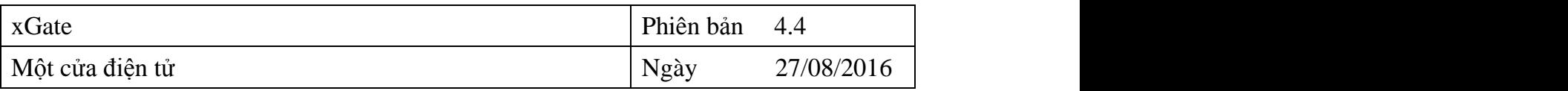

| Trang chủ<br>lala l                              | Một cửa điện tử > Mới tạo             | 6                                           |
|--------------------------------------------------|---------------------------------------|---------------------------------------------|
| Hồ sơ trưc tuyến<br>益<br>$\checkmark$            | ← Quay lại                            | S Gửi xử lý hồ sơ   B Lưu hồ sơ             |
| Hồ sơ liên thông<br>ະ<br>$\checkmark$            | $+$ Chon thủ tục hành chính cho hồ sơ |                                             |
| Hồ sơ một cửa<br>ະ<br>$\checkmark$               | Thủ tục *                             | Chọn giá trị<br>4                           |
| $\mathbf 0$<br>Mới tạo<br>۵                      | + Thông tin:                          | $\odot$ Cá nhân $\odot$ Tổ chức             |
| 169<br>Đang xử lý                                |                                       |                                             |
| Đã có kết quả<br>$\mathbf{r}$                    | Ho và tên *                           |                                             |
|                                                  | Ngày sinh *                           | - 5<br>Chứng minh nhân dân *<br>Q           |
| 2<br>÷.<br>Ngưng xử lý                           | Nơi cấp CMND                          | Ngày cấp CMND<br>9                          |
| Đã trà kết quả<br>3<br>$\mathbf{r} = \mathbf{r}$ |                                       |                                             |
| $\overline{15}$<br>$\Box$ Bổ sung hồ sơ          | Chỗ ở hiện tai *                      | ♥ Số, tên đường, phường/xã, huyện/thành phố |
| Thiết lân                                        | + Thông tin phiếu biên nhân           |                                             |

*Hình 4.11: Màn hình tạo mới hồ sơ một cửa*

**Bước 4**: Chọn thủ tục hành chính cần tiếp nhận

**Bước 5**: Điền đầy đủ thông tin hồ sơ của người nộp, các thông tin cần thiết liên quan của form tiếp nhận

**Bước 6**: Nhấn nút "lưu hồ sơ", "Gửi xử lý hồ sơ" và in phiếu biên nhận trả cho người dân

#### **In phiếu biên nhận**

**Bước 1:** Tại màn hình Hồ sơ đang xử lý chọn thủ tục muốn xem => Nhấn nút  $\equiv \pm$ (tác vụ khác) trên màn hình xuất hiện:

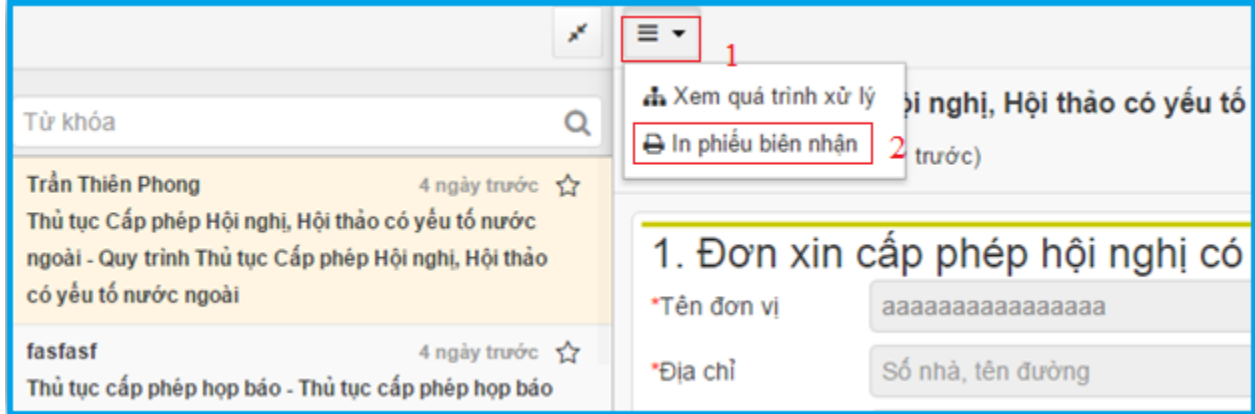

*Hình 4.12: Màn hình chọn in phiếu biên nhận*

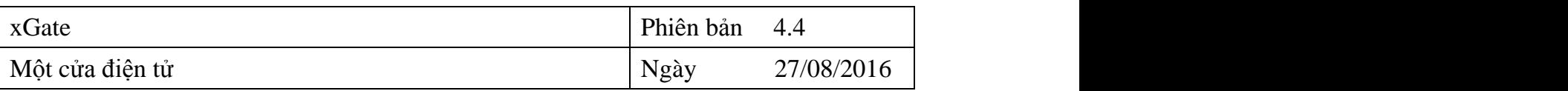

# **Bước 2**: Nhấp chọn In phiếu biên nhận => màn hình xuất hiện:

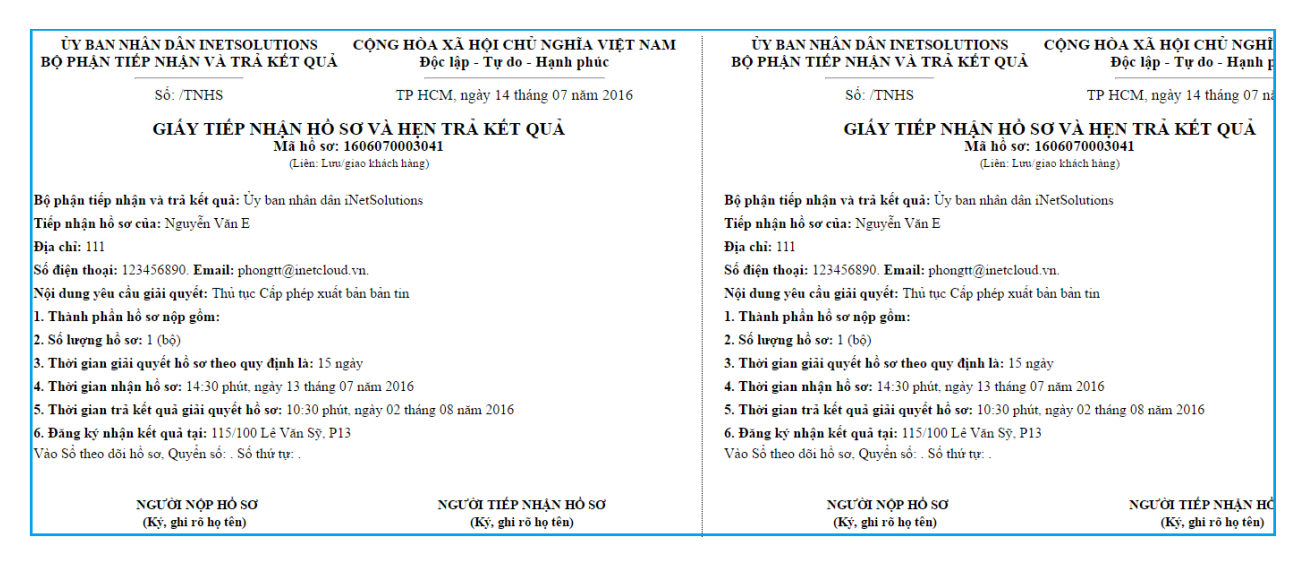

*Hình 4.13 : Màn hình Phiếu biên nhận*

# **Chuyển hồ sơ đến cán bộ xử lý**

Sau khi tiếp nhận hồ sơ của người dân trong thời gian nhất định, cán bộ tiếp nhận hồ sơ muốn gửi hồ sơ cho các phòng ban chức năng xử lý, thì thực hiện như sau:

**Bước 1**: Vào chức năng "Mới tạo"

**Bước 2**: Nhấp chọn hồ sơ cần chuyển xử lý (Xem hình)

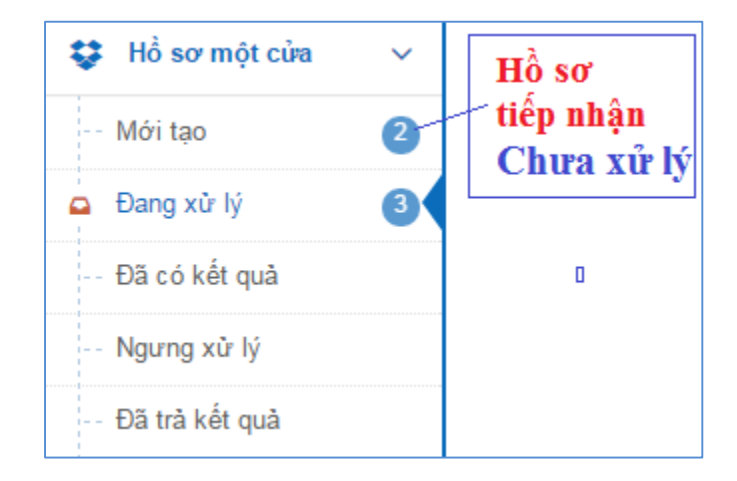

Bước 3: Nhấn chọn chức năng "Gửi xử lý hồ sơ"

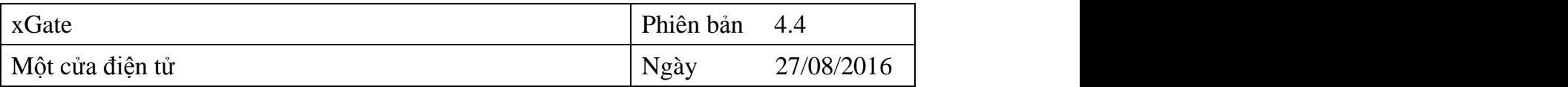

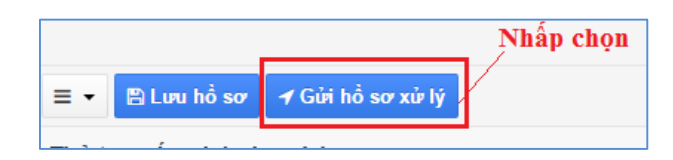

**Bước 4**: Sau khi nhấp chọn "Gửi hồ sơ xử lý" hồ sơ sẽ tự chuyển đến phòng ban xử lý theo quy trình đã định sẵn trong hệ thống.

# <span id="page-19-0"></span>**4.3.2. Hồ sơ Đang xử lý**

Hồ sơ đang xử lý là những hồ sơ sau khi đã chuyển cho các phòng ban xử lý (hồ sơ chờ xử lý, hồ sơ chờ lãnh đạo phê duyệt,…). Chúng ta có thể xem được quá trình xử lý hồ sơ (Hay nói cách khác là xem hồ sơ hiện đang được cán bộ nào xử lý hay theo dõi quá trình xử lý hồ sơ đó) như sau:

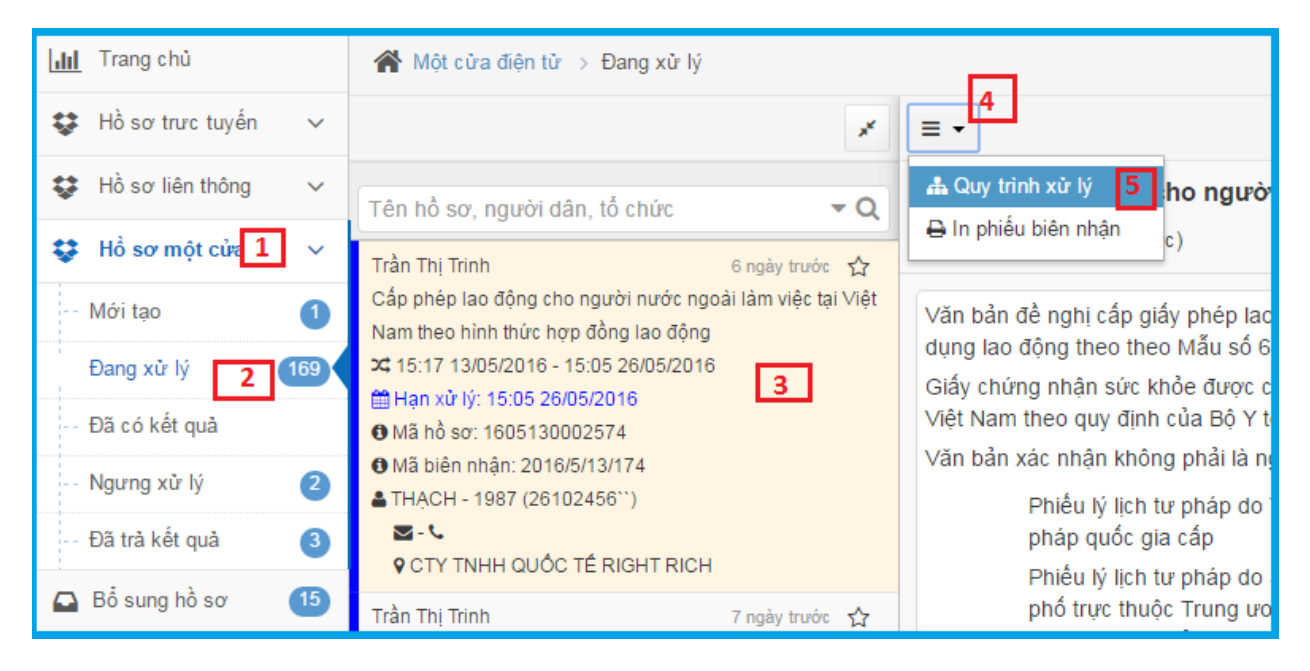

*Hình 4.14: Màn hình chọn Xem quy trình xử lý*

- Bước 1: Chọn "Hồ sơ một cửa"
- **Bước 2:** Vào chức năng "Đang xử lý"
- **Bước 3:** Chọn hồ sơ muốn xem
- **Bước 4:** Nhấn nút tác vụ khác
- **Bước 5**: Nhấn vào "Quy trình xử lý".

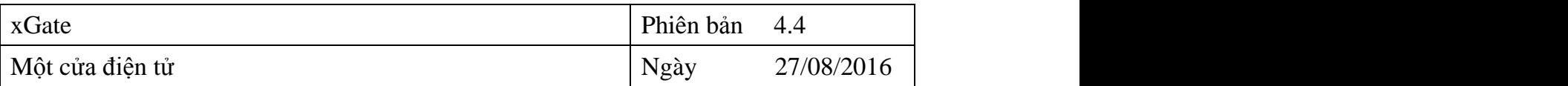

Sau khi nhấp chọn xem "Quy trình xử lý" màn hình hiển thị như sau:

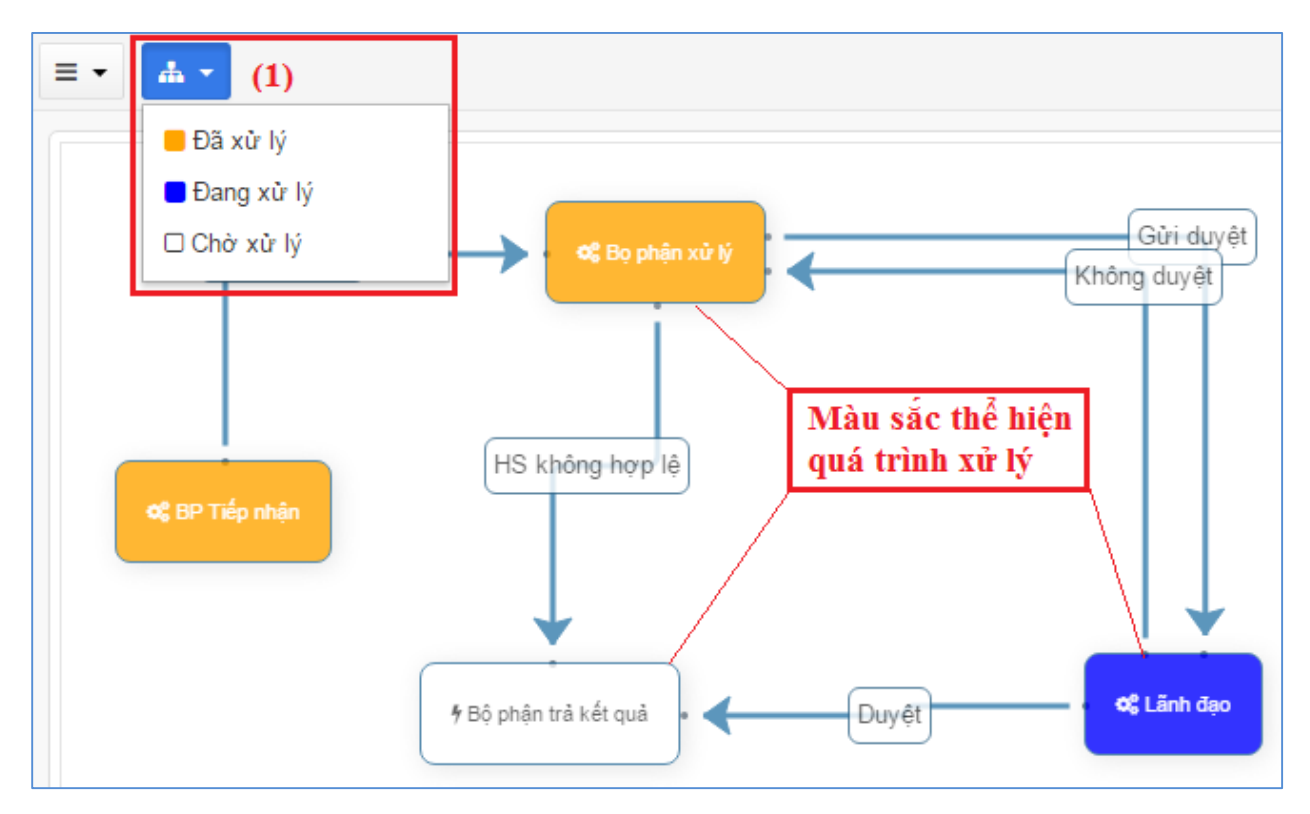

*Hình 4.15: Màn hình sơ đồ luồng xử lý hồ sơ*

Ghi chú: Màu sắc thể hiện hồ sơ đã và đang xử lý

Nhìn vào sơ đồ, chúng ta có thể biết, hồ sơ đang ở phòng ban nào xử lý. Như hình trên, hồ sơ đang ở phòng "Lãnh đạo"

Chúng ta có thể xem được cán bộ nào đã xử lý hồ sơ đó, cũng như thời gian xử lý, tình trạng xử lý,…. Bằng cách đưa chuột vào ô muốn xem

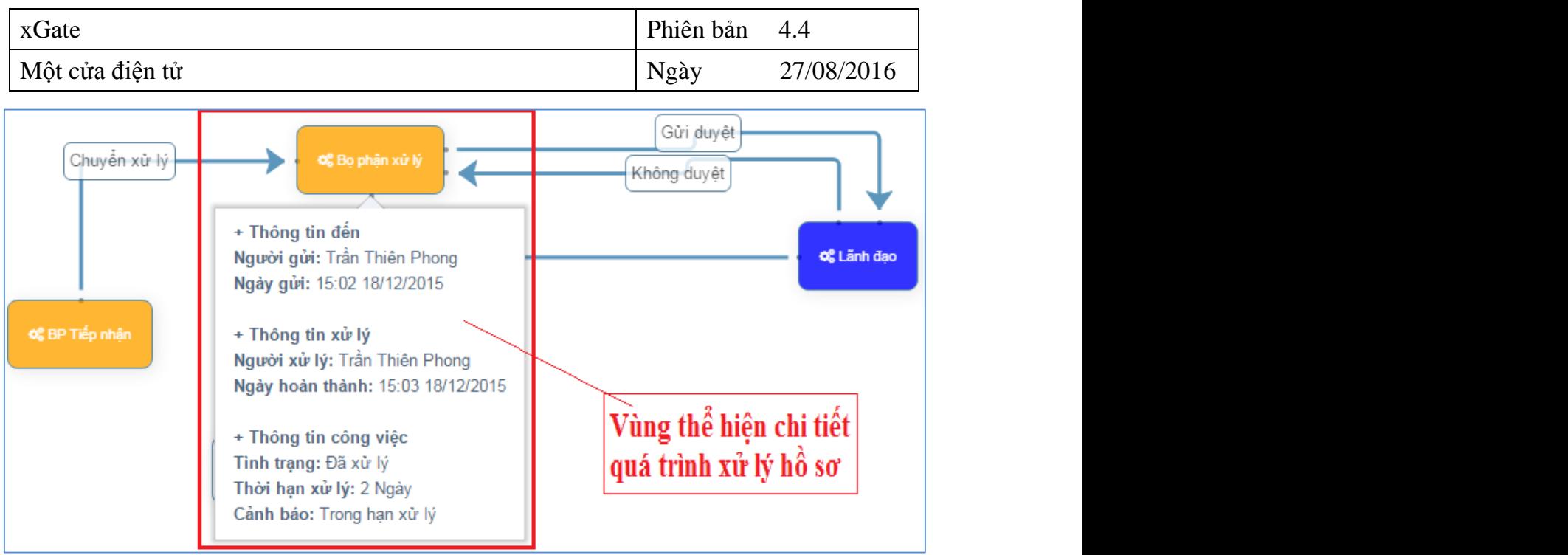

*Hình 4.16: Hình ảnh thể hiện chi tiết quá trình xử lý hồ sơ*

#### <span id="page-21-0"></span>**4.3.3. Hồ sơ đã có kết quả**

Là những hồ sơ sau khi xử lý (hồ sơ hợp lệ) đã có kết quả để trả cho người nộp

**Bước 1**: Chọn "Hồ sơ một cửa"

**Bước 2:** Vào chức năng "Đã có kết quả"

Bước 3: Chọn hồ sơ cần trả cho người dân và nhấn nút **O Trả kết quả cho người dân** 

#### <span id="page-21-1"></span>**4.3.4. Ngưng xử lý**

Là những hồ sơ không đủ điều kiện xử lý, hoặc hồ sơ do người nộp rút lại hồ sơ.

Bước 1: Chon "Hồ sơ một cửa"

**Bước 2**: Từ chức năng "Ngưng xử lý"

**Bước 3**: Nhấp chọn hồ sơ cần trả

**Bước 4**: Nhấn nút mở rộng  $\equiv$   $\star$ 

**Bước 5:** Chon  $\ast$  <sup>Trà kết quả</sup> kết thúc thao tác.

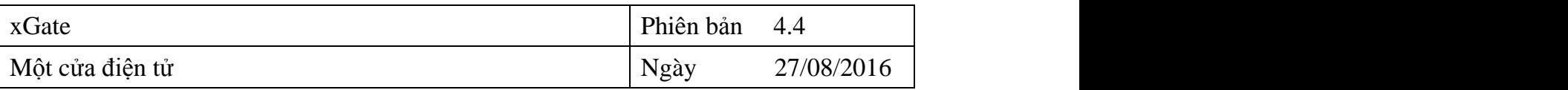

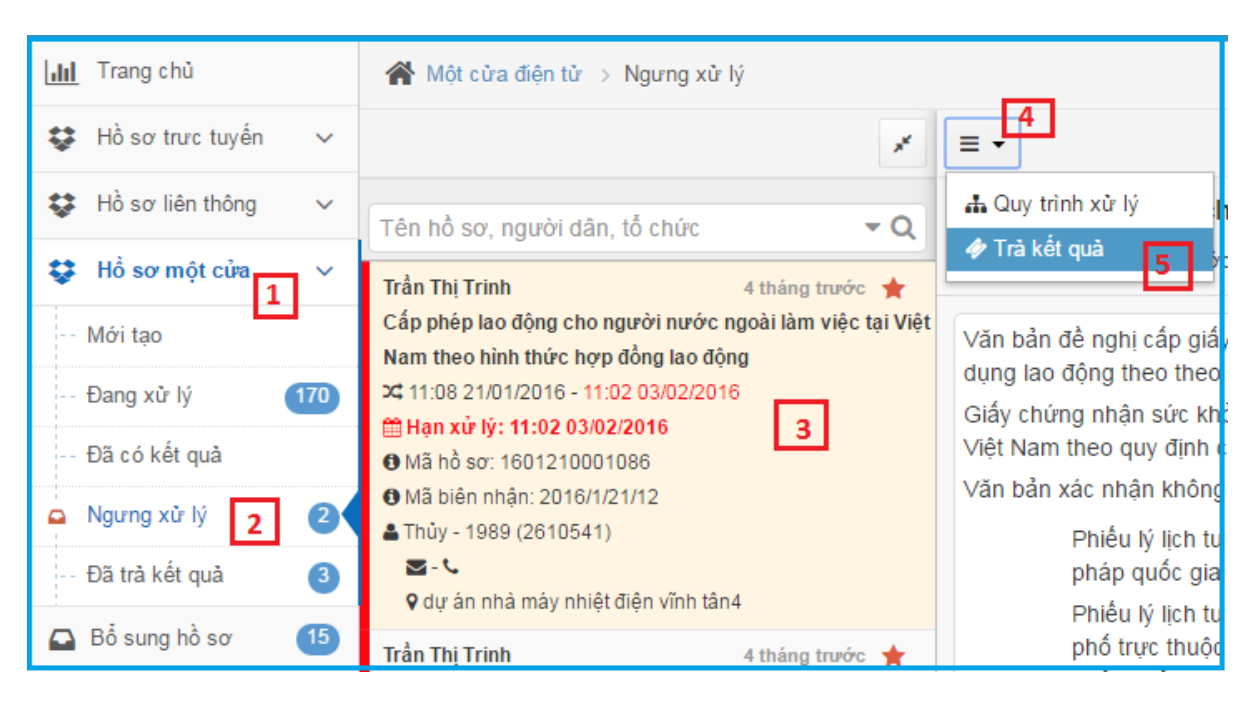

*Hình 4.17: Hình ảnh thể hiện hồ sơ ngưng xử lý*

#### <span id="page-22-0"></span>**4.3.5. Đã trả kết quả**

Đã trả kết quả, là những hồ sơ hợp lệ, đã trả kết quả cho người dân. Mục này như một thư mục lưu lại tất cả những hồ sơ đã có kết quả và trả cho người dân. Người dân có thể vào mục này để tra cứa và xem lại những hồ sơ đã kết thúc khi có nhu cầu.

#### <span id="page-22-1"></span>**5. BỔ SUNG HỒ SƠ**

Đây là mục dành cho những hồ sơ được phòng chức năng (chuyên viên, lãnh đạo) trả lại do thiếu thành phần hồ sơ và yêu cầu bộ phận tiếp nhận và trả kết quả trả lạicho người dân để người dân bổ sung thành phần hồ sơ cho đầy đủ.

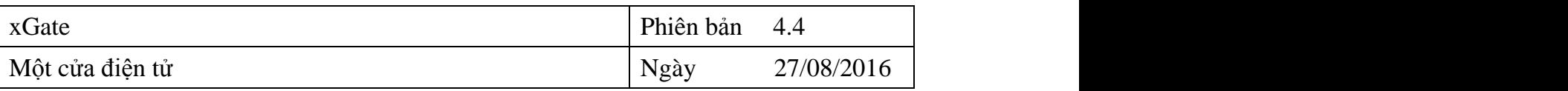

| <b>Idd</b> Trang chủ                | $\bigotimes$ Một cửa điện tử > Bổ sung hồ sơ                                                                                                    |                                                                                                    |
|-------------------------------------|----------------------------------------------------------------------------------------------------|----------------------------------------------------------------------------------------------------|
| to Hồ sơ trực tuyến<br>$\checkmark$ | Ж                                                                                                    | ✔ Bồ sung trố sơ<br><b>M</b> Xóa bổ sung<br>٥                                                                   |
| Hồ sơ liên thông<br>$\checkmark$    | $\overline{\phantom{a}}$ Q<br>Tên hồ sơ, người dân                                                                                                    | <b>UBND TP Phan Thiết-1601270003785</b>                                                                         |
| to Hồ sơ một cửa<br>$\checkmark$    | Trần Thi Trinh<br>3 tháng trước $\frac{1}{2}$                                                                                                    | Trần Thị Trinh (3 tháng trước)                                                                                  |
| A Bồ sung hồ sơ                     | UBND huyện Tuy Phong-1512150033702<br><b>¤ 08:52 01/03/2016</b>                                                                                        | Bản sao Giấy chứng tử<br>$\left[\begin{smallmatrix}\blacktriangle\end{smallmatrix}\right]$<br><b>Click here</b> |
| £<br>Thiết lập<br>$\checkmark$      | Phan Thị Xuân - 01/01/1901 (123456789)<br>l 2 l<br>$\sim$                                                                                              | $\Delta$<br>Bản khai của thân nhân người có công<br><b>Click here</b>                                           |
| III Báo cáo<br>$\checkmark$         | 9 thôn Hà Lãng                                                                                                    | với cách mang từ trần (MẫuTT1)                                                                                  |
| $\circledast$                       | Trần Thị Trinh<br>3 tháng trước 17<br>UBND TP Phan Thiết-1601270003785<br>X 11:23 02/03/2016<br>Phan Thi Xuân - 01/01/1901 (123456789)<br>$J - \nabla$ |                                                                                                    |

*Hình 5.1: Màn hình bổ sung hồ sơ*

**Bước 1**: Từ giao diện trang chủ, chọn chức năng "Bổ sung hồ sơ"

**Bước 2:** Chọn hồ sơ cần bổ sung

**Bước 3**: Đính kèm thành phần hồ sơ bằng cách nhấn nút

Bước 4: Nhấn nút **1<sup>Bồ sung hồ sơ</sup> để tiếp tục chuyển đến chuyên viên xử lý.** 

<span id="page-23-0"></span>**6. XỬ LÝ (Dành cho Chuyên viên + Lãnh đạo)**

#### <span id="page-23-1"></span>**6.1. Nhận xử lý Hồ sơ**

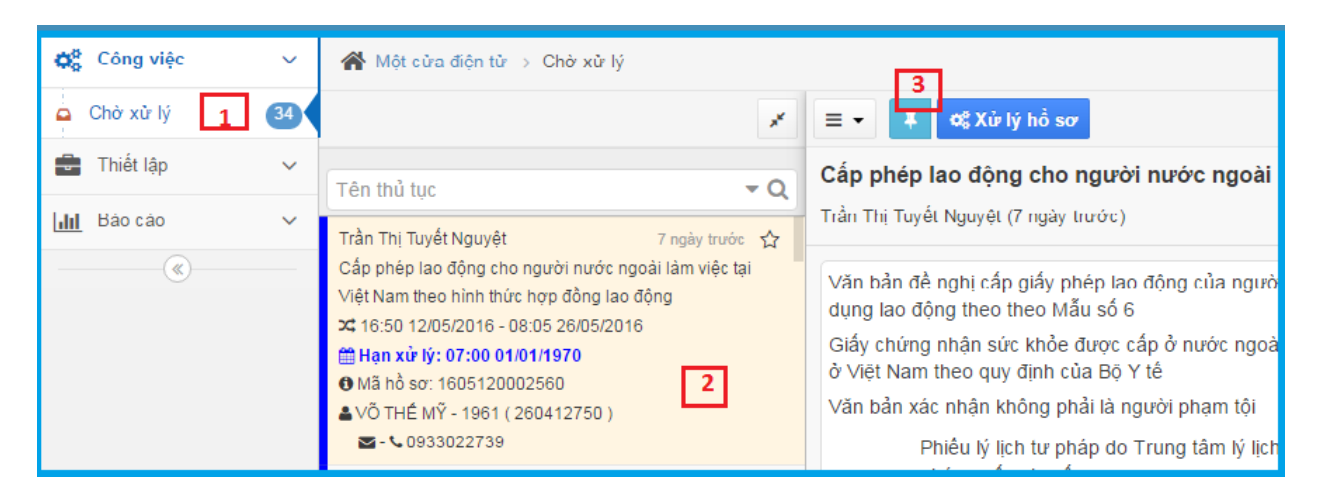

*Hình 6.1: Màn hình chọn quy trình thủ tục hồ sơ nhận xử lý*

**Bước 1**: Từ giao diện trang chủ chọn mục "Chờ xử lý"

**Bước 2:** Chọn thủ tục cần xử lý

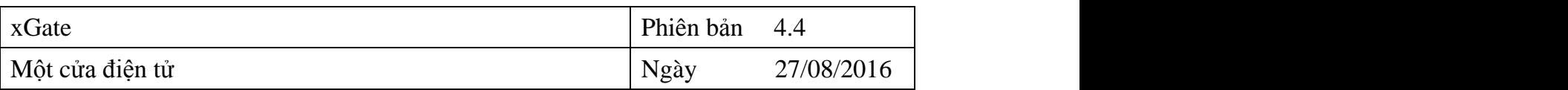

**Bước 3**: Nhấp vào biểu tượng "nhận xử lý hồ sơ" . Màn hình hiển thị ra như sau:

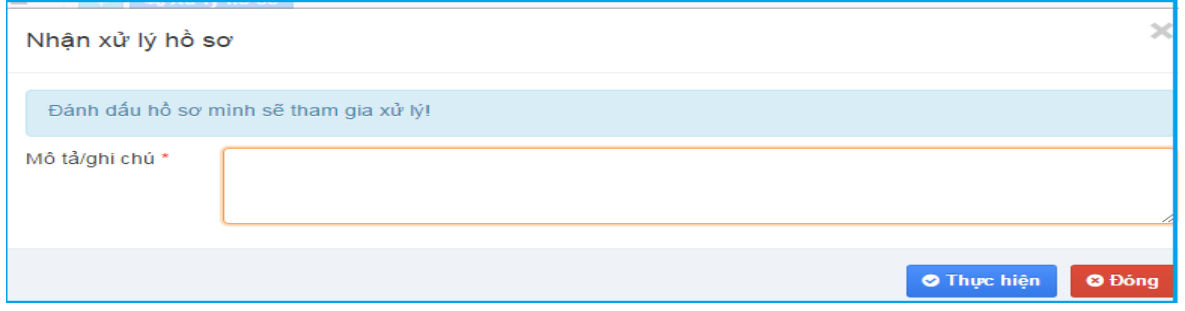

*Hình 6.2: Màn hình nhập mô tả nhận xử lý*

**Bước 3**: Nhập Mô tả/ghi chú => nhấn nút thực hiện để kết thúc thao tác.

#### <span id="page-24-0"></span>**6.2. Xử lý hồ sơ**

Sau khi chuyên viên, lãnh đạo nhận hồ sơ về sẽ tiến hành xử lý hồ sơ. Các bước được thực hiện như sau:

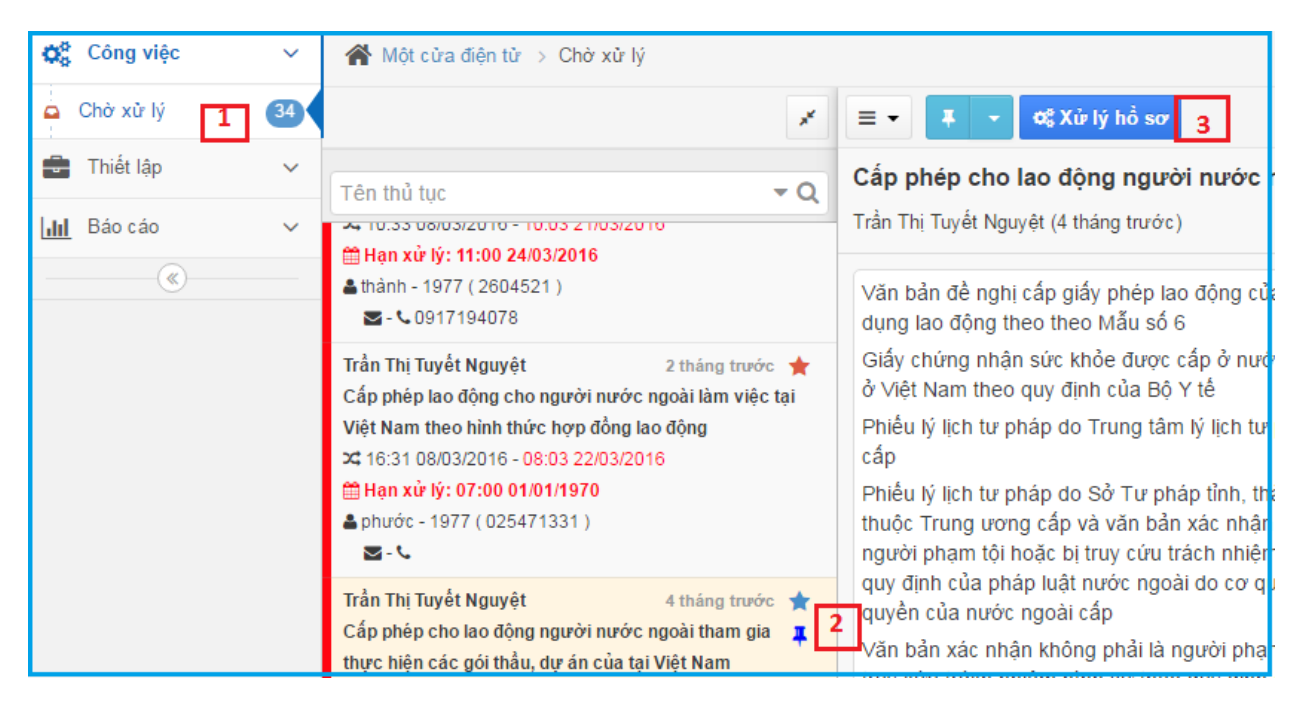

*Hình 6.3: Màn hình xử lý hồ sơ*

**Bước 1**: Từ giao diện trang chủ chọn mục "Chờ xử lý"

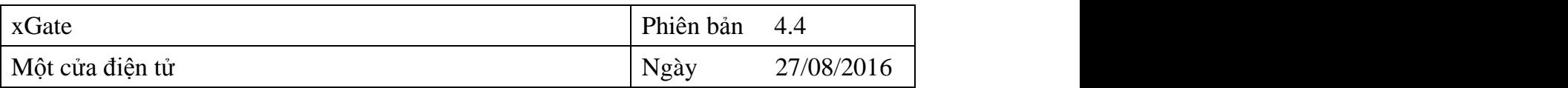

**Bước 2**: Nhấp chọn những hồ sơ đã nhận xử lý (có biểu tượng )

Bước 3: Nhấp vào biểu tượng **để xử lý hồ sơ** để xử lý hồ sơ. Màn hình hiện ra như sau:

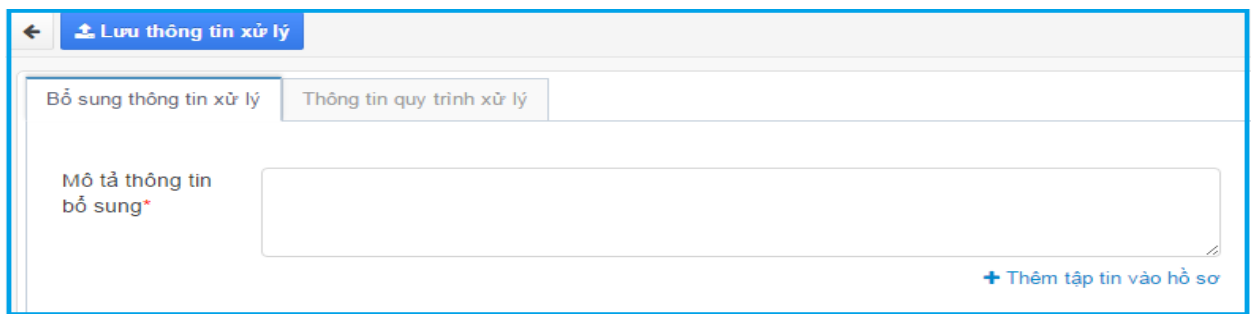

*Hình 6.4 : Màn hình nhập thông tin xử lý*

**Bước 4**: Nhập thông tin xử lý vào mục "Mô tả thông tin bổ sung", hoặc thêm tập tin vào hồ sơ => Nhấn nút "Lưu thông tin xử lý"

**Bước 5**: Sau khi đã điền đầy đủ các thông tin xử lý => chọn mục "Thông tin quy trình xử lý" để chuyển văn bản cho cán bộ xử lý tiếp theo.

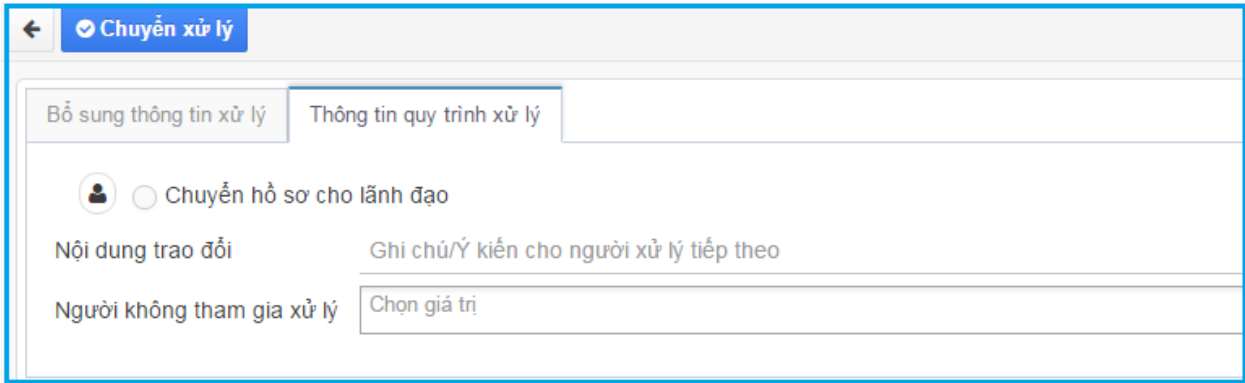

*Hình 6.5: Màn hình chuyển xử lý hồ sơ*

Bước 6: Chon  $\bullet$  Chuyển xử lý để kết thúc thao tác.

#### <span id="page-25-0"></span>**6.3. Bổ sung hồ sơ**

Đối với những hồ sơ chuyên viên/lãnh đạo đã nhận xử lý nhưng nhận thấy hồ sơ chưa đạt yêu cầu và cần phải bổ sung hồ sơ. Khi đó chuyên viên/lãnh đạo sẽ trả hồ

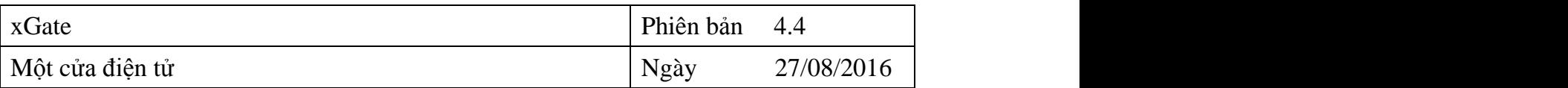

sơ cho bộ phận Tiếp nhận và trả kết quả yêu cầu người dân bổ sung đầy đủ thành phần hồ sơ. Các bước thực hiện như sau:

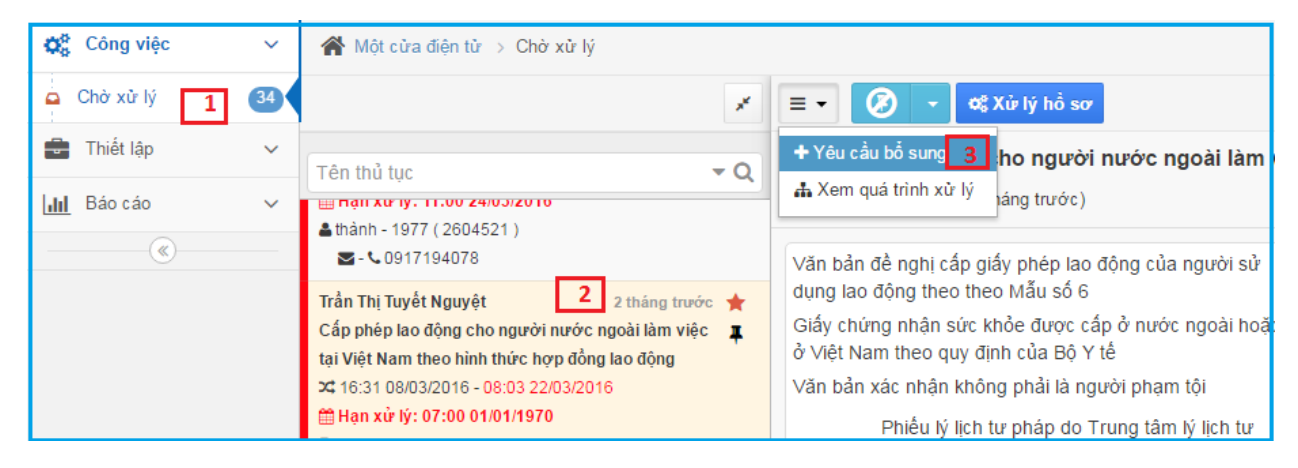

*Hình 6.6: Màn hình yêu cầu bổ sung hồ sơ*

**Bước 1**: Từ giao diện trang chủ chọn mục "Chờ xử lý"

**Bước 2**: Nhấp chọn những hồ sơ đã nhận xử lý ( có biểu tượng  $\boxed{\frac{1}{2}}$ )

Bước 3: Nhấp vào biểu tượng  $\boxed{=}$  =>chọn "Yêu cầu bổ sung". Màn hình hiển thị như sau:

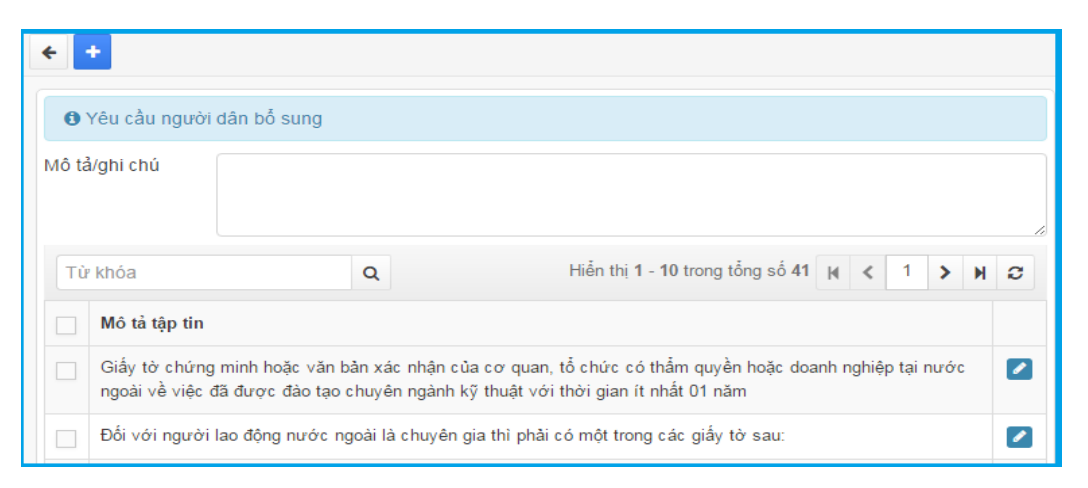

*Hình 6.7: Màn hình yêu cầu bổ sung hồ sơ*

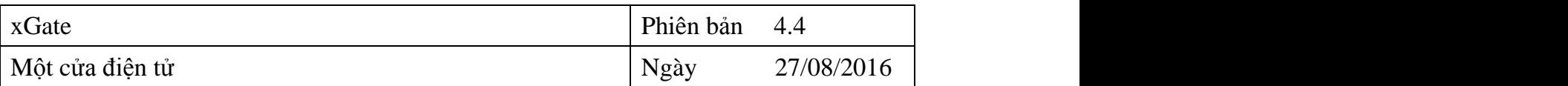

**Bước 4**: Nhập thông tin vào mục Mô tả/ghi chú (nếu có). Sau đó đánh dấu tích vào các thành phần hồ sơ cần thêm hoặc nhấn biểu tượng để đề thêm thành phần hồ

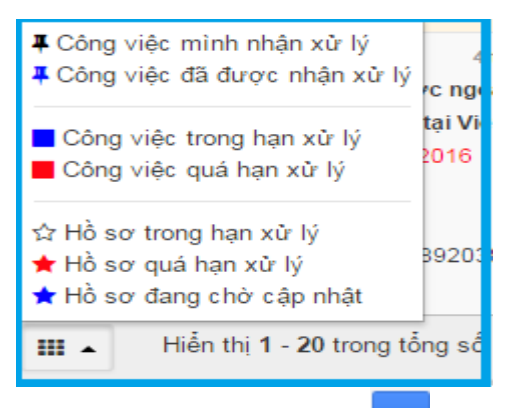

sơ không có sẵn.cuối cùng chọn vào biểu tượng để gửi thông tin bổ sung hồ sơ.

Chú ý: Để xem được ý nghĩa các biểu tượng. nhấp chọn

#### <span id="page-27-0"></span>**6.4. Xem quá trình xử lý**

**Bước 1**: Từ giao diện trang chủ chọn mục "Chờ xử lý"

**Bước 2**: Nhấp chọn những hồ sơ cần xem quá trình xử lý

**Bước 3**: Nhấp vào biểu tượng tác vụ khác  $\boxed{=}$  => chọn "Xem quá trình xử lý". Màn hình hiển thị như sau:

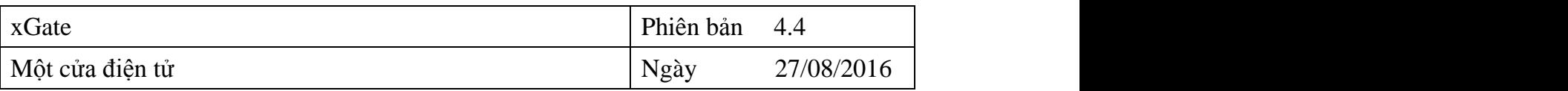

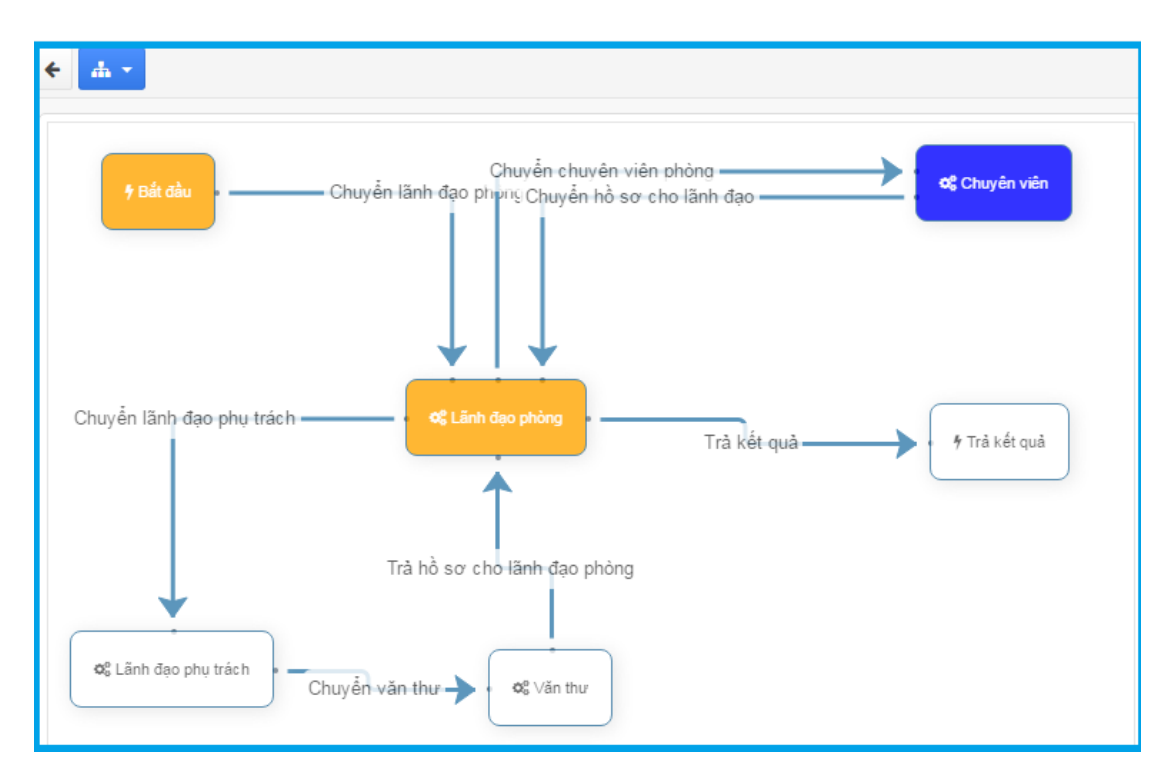

*Hình 6.8: Màn hình quy trình xử lý hồ sơ*

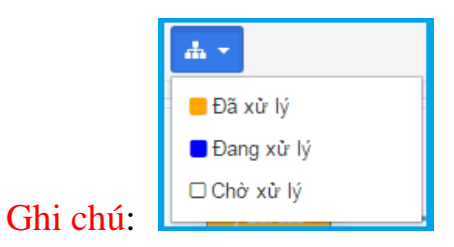

Để xem được cán bộ nào đã xử lý hồ sơ , cũng như thời gian xử lý, tình trạng xử lý,….ta đưa chuột vào ô muốn xem. Thông tin sẽ hiển thị như hình sau:

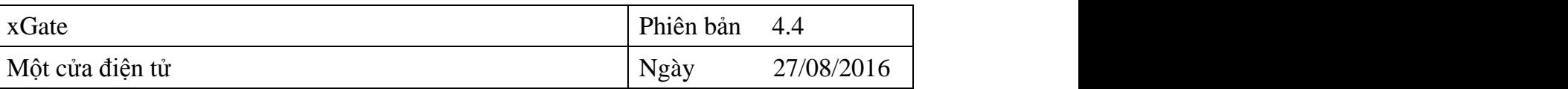

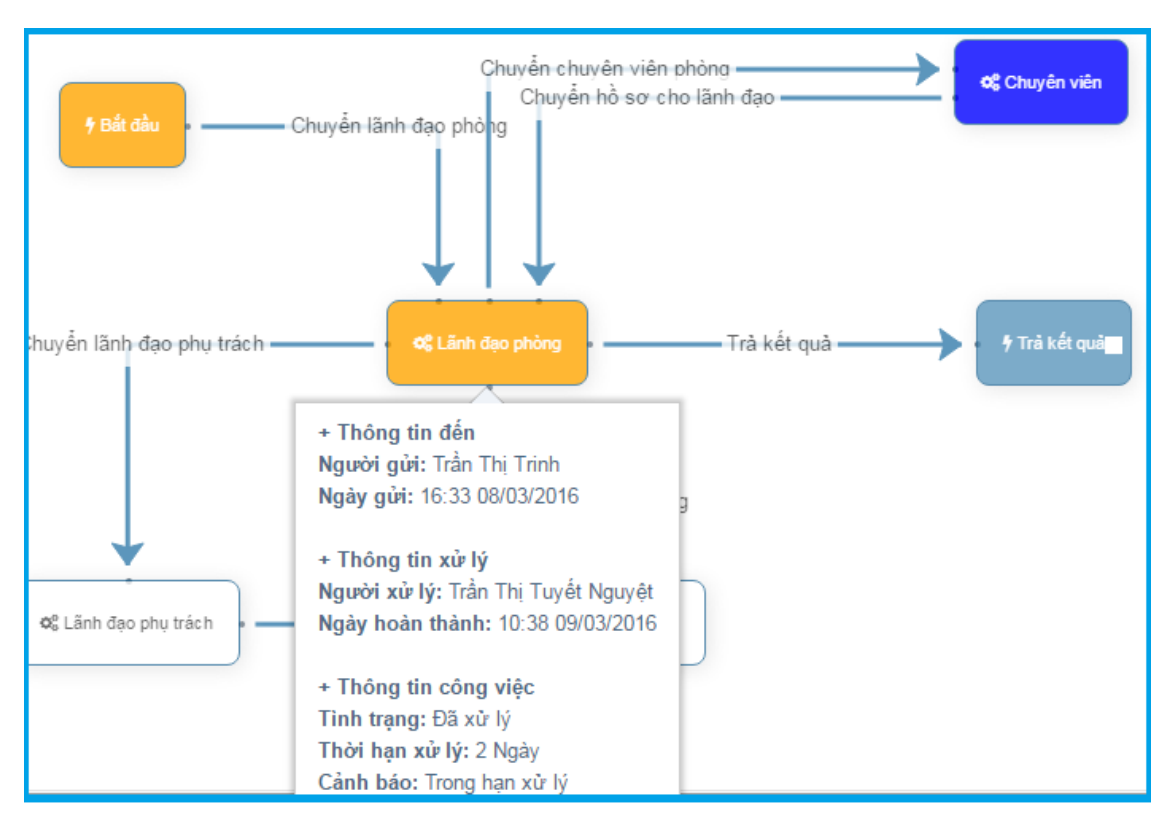

*Hình 6.9:Thông tin tình trạng xử lý hồ sơ*

# <span id="page-29-0"></span>**7. BÁO CÁO**

#### <span id="page-29-1"></span>**7.1. Báo cáo tổng hợp**

| $\mathbf{Q}_3^{\text{R}}$<br>Công việc                 | $\checkmark$ | $\bigwedge$ Một cửa điện tử > Tổng hợp |   |                |                      |              |                    |             |
|--------------------------------------------------------|--------------|----------------------------------------|---|----------------|----------------------|--------------|--------------------|-------------|
| Thiết lập<br>÷                                         | $\checkmark$ | 15.<br>Xuất excel<br>Q Tim kiệm        |   |                |                      |              |                    |             |
| Báo cáo<br>$ $ dd<br>$^{\backprime}$ 1 $_{\backprime}$ | $\checkmark$ | Từ ngày<br>01/01/2016<br>з             | ▦ | Đến ngày       |                      |              | 20/05/2016         | ÊÊ          |
| Tổng hợp<br>Ð<br>$\overline{2}$                        |              |                                        |   | Hồ sơ mới      |                      | Hồ sơ        |                    | Hồ sơ đã    |
| Chi tiết<br>$\frac{1}{2} \omega$ .                     |              | Lînh vực                               |   | Liên<br>thông  | <b>Truc</b><br>tuyến | Tồn<br>trước | <b>Trong</b><br>kỳ | Đúng<br>hen |
| L.<br>Công việc                                        |              |                                        |   |                |                      |              |                    |             |
| $\ll$                                                  |              |                                        |   | $\overline{2}$ | 4                    | $\mathbf 0$  | 177                | 3           |
|                                                        |              |                                        |   |                |                      |              |                    |             |

*Hình 7.1: Màn hình báo cáo tổng hợp*

Để tạo báo cáo tổng hợp ta thực hiện các bước sau:

**Bước 1**: Từ giao diện trang chủ chọn "Báo cáo"

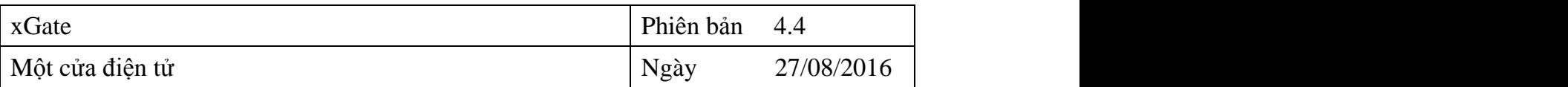

**Bước 2**: Chọn báo cáo "Tổng hợp"

**Bước 3**: Chọn khoảng thời gian cần tạo báo báo

**Bước 4**: Nhấn chọn "Tìm kiếm"

Bước 5: Nhấn chọn **Được để kết xuất ra file excel.** 

# <span id="page-30-0"></span>**7.2. Báo cáo chi tiết**

|            | Công việc                   | $\checkmark$ | Một cửa điện tử > Chi tiết                                                                       |                      |               |               |                     |                                             |                     |              |                                 |  |
|------------|-----------------------------|--------------|--------------------------------------------------------------------------------------------------|----------------------|---------------|---------------|---------------------|---------------------------------------------|---------------------|--------------|---------------------------------|--|
| ÷          | Thiết lập                   | $\checkmark$ | Q Tim kiếm<br>$\overline{\mathbf{3}}$                                                            |                      |               |               |                     |                                             |                     |              |                                 |  |
| <b>Jak</b> | Báo cáo<br>11               | $\checkmark$ | Từ ngày                                                                                          | m<br>01/01/2016      | Lĩnh vực      | Chon giá tri  |                     |                                             |                     |              |                                 |  |
|            | $\leftarrow$ Tổng hợp       |              | Đến ngày                                                                                         | $4$ Thu tuc          |               | Chọn giá trị  |                     |                                             |                     |              |                                 |  |
| Ð          | Chi tiệt<br>$\overline{2}$  |              | Từ khóa                                                                                          | Tên hồ sơ, người nộp | Mã hồ sơ      |               |                     | Mã biên nhân                                |                     |              |                                 |  |
|            | Công việc                   |              | Từ khóa                                                                                          | Q                    |               |               |                     | Hiền thị 1 - 10 trong tổng số 177 $ N  <  $ |                     |              | $>$ $\rightarrow$ $\rightarrow$ |  |
|            | $\left( \mathbf{\%}\right)$ |              | Tên hồ sơ                                                                                        |                      |               | Mã hồ sơ      | Mã biên<br>nhận     | Người nộp                                   | Ngày tạo            | Ngày hẹn trả | Ngày trả<br>kết quả             |  |
|            |                             |              | Cấp phép lao động cho người nước ngoài làm việc tại Việt Nam theo hình thức hợp đồng<br>lao động |                      | 1605200002596 | 2016/5/20/176 | NGUYẾN MINH<br>TUẦN | 16:22<br>20/05/2016                         | 08:06<br>03/06/2016 |              |                                 |  |
|            |                             |              | Cấp phép lao động cho người nước ngoài làm việc tại Việt Nam theo hình thức hợp đồng<br>lao động |                      | 1605130002581 | 2016/5/13/175 | lê thị mỹ<br>THuy   | 15:50<br>13/05/2016                         | 08:05<br>27/05/2016 |              |                                 |  |

*Hình 7.2: Màn hình báo cáo chi tiết*

**Bước 1**: Từ giao diện trang chủ chọn "Báo cáo"

- **Bước 2**: Chọn báo cáo "Tổng hợp"
- **Bước 3**: Chọn khoảng thời gian, lĩnh vực, thủ tục,…cần tạo báo cáo

**Bước 4**: Nhấn chọn "Tìm kiếm" để truy xuất ra những hồ sơ cần xem báo cáo.

#### <span id="page-30-1"></span>**7.3. Báo cáo công việc**

Các bước thực hiện tương tự như mục Báo cáo chi tiết

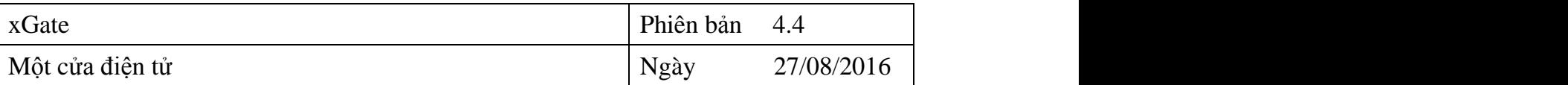

# <span id="page-31-0"></span>**8. GIÚP ĐỠ VÀ HỖ TRỢ KỸ THUẬT**

Nếu bạn cần giúp đỡ, dịch vụ, hay hỗ trợ kỹ thuật, hay chỉ là muốn biết thêm thông tin về sản phẩm của iNet Solutions, bạn có thể tìm thấy những thông tin bổ ích từ các nguồn sau đây của iNet Solutions:

- Website: [www.inetcloud.vn:](http://www.truthinet.com.vn/) trang chủ giới thiệu sản phẩm, công nghệ và ý tưởng của công ty Cổ phần Tin học Giải pháp Tích hợp Mở iNet Solutions.
- Diễn đàn thảo luận tại [www.inetcloud.vn:](http://www.truthinet.com.vn/) nơi iNet Solutions và khách hàng, cộng đồng, những ai quan tâm cùng trao đổi vấn đề về sản phẩm, công nghệ, về cộng đồng Công nghệ thông tin trong và ngoài nước.
- Nếu những nguồn thông tin trên không làm bạn hài lòng, hãy đừng ngần ngại:
	- $\triangleright$  Gửi email đến [support@inetcloud.vn](mailto:support@inetcloud.vn) để phản hồi thông tin và nhận sự trợ giúp kỹ thuật qua email.
	- $\triangleright$  Gọi điện thoại đến số (08)39919150 để chúng tôi giải đáp qua điện thoại.